تشغيل برنامج HR

متطلبات التشغيل:

1-.NET framework 4.0 or 4.5 (2-SQL SERVER 2008 R2 EXPRESS http://www.s-qu.com/forum/showthread.php?t=116664) 3-Crystal Report 32bit and 64bit 4-WindowsInstaller3\_1

 جمعيها مرفقه من خل الرابط http://www.mediafire.com/download/14kk4y9g12w0lvs/Requiremen ts rar

\*الخطوات:

#### SQL EXPRESS 2008 R2 تحميل -1

\*طريقة عمل install لل EXPRESS SQL:

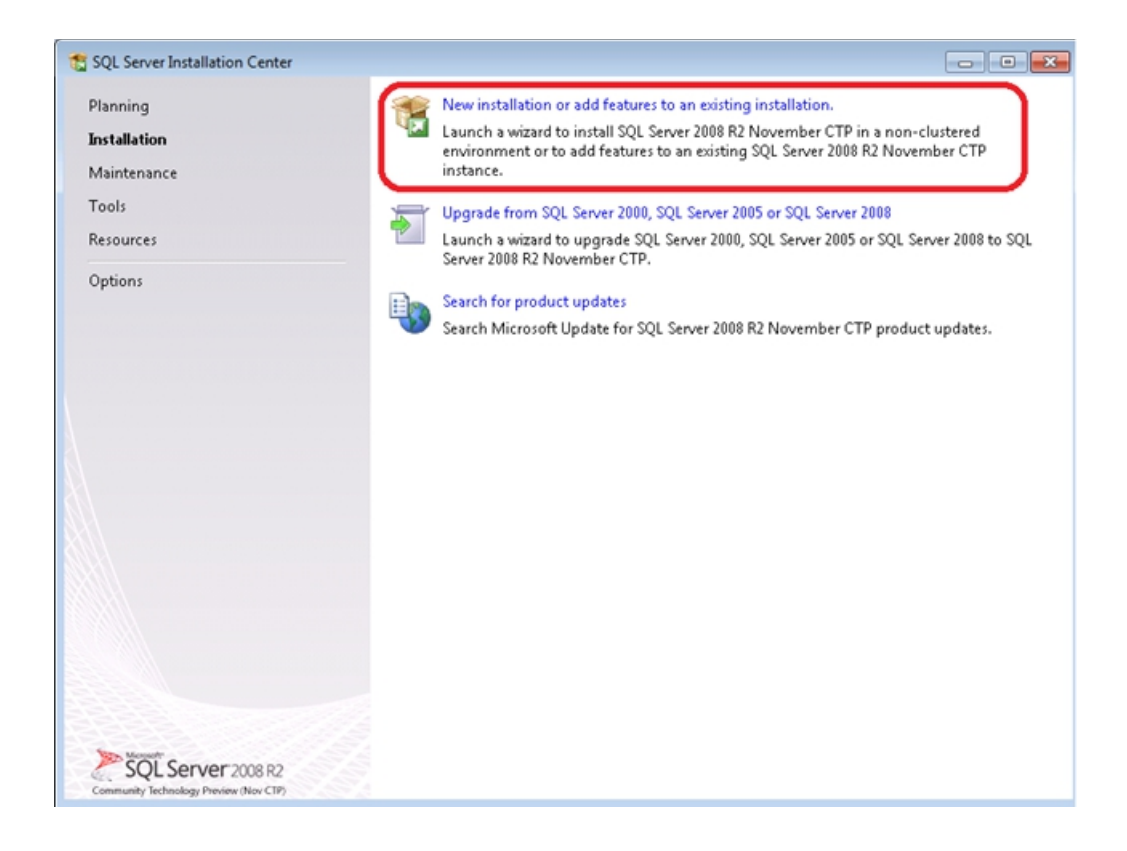

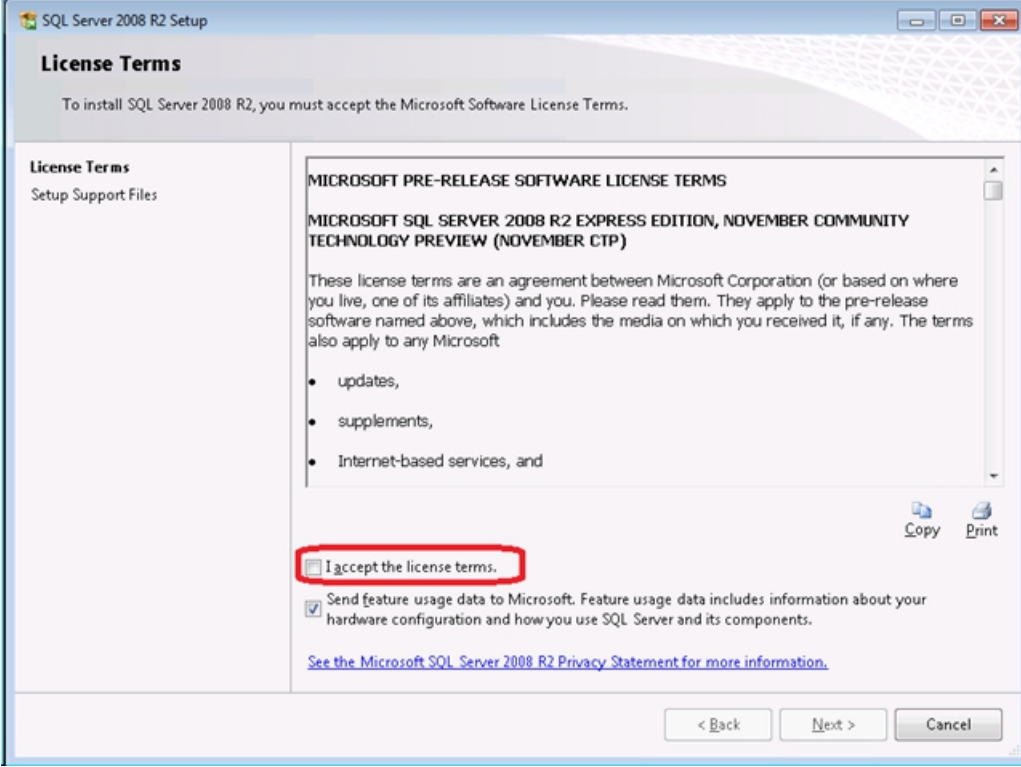

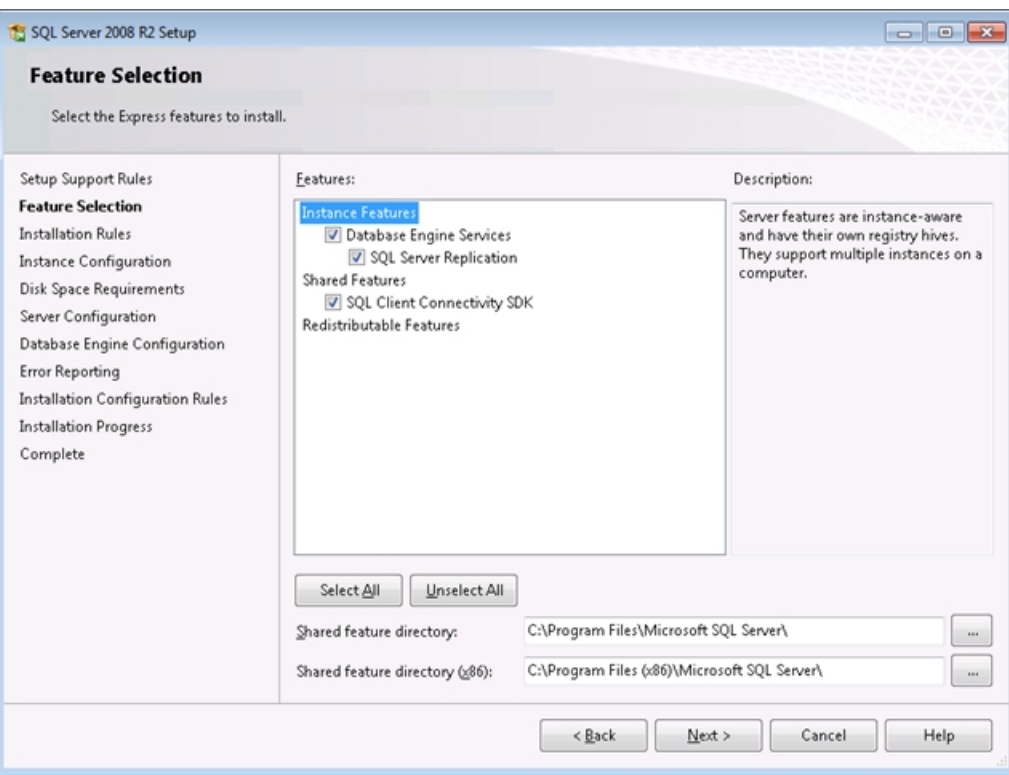

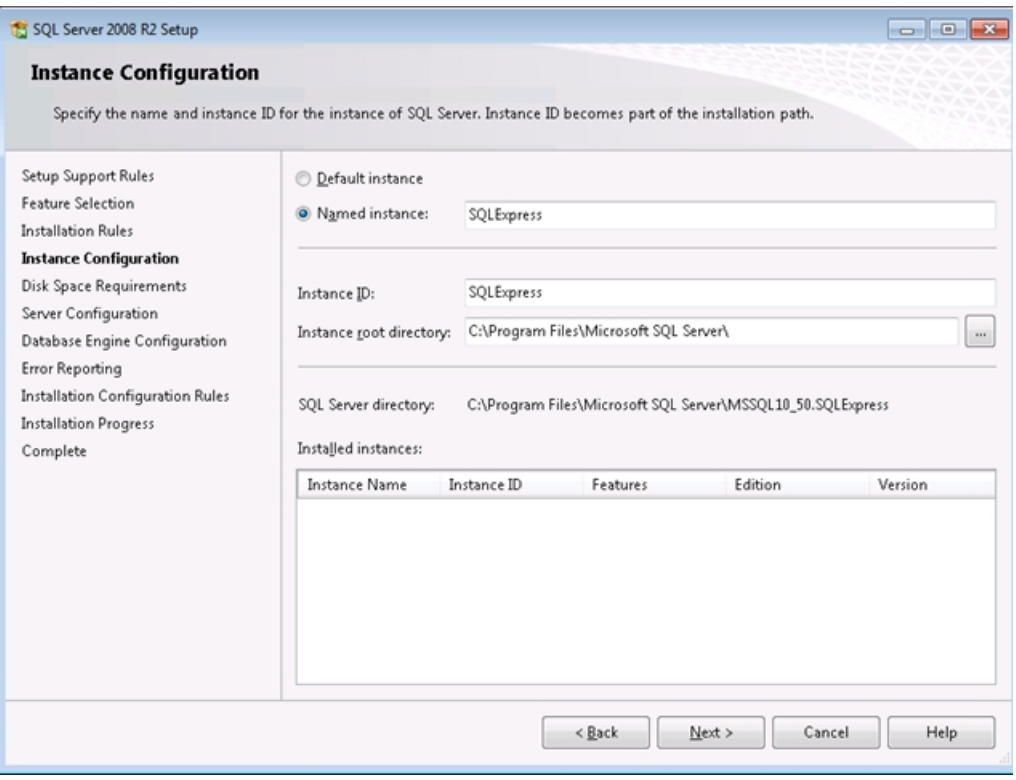

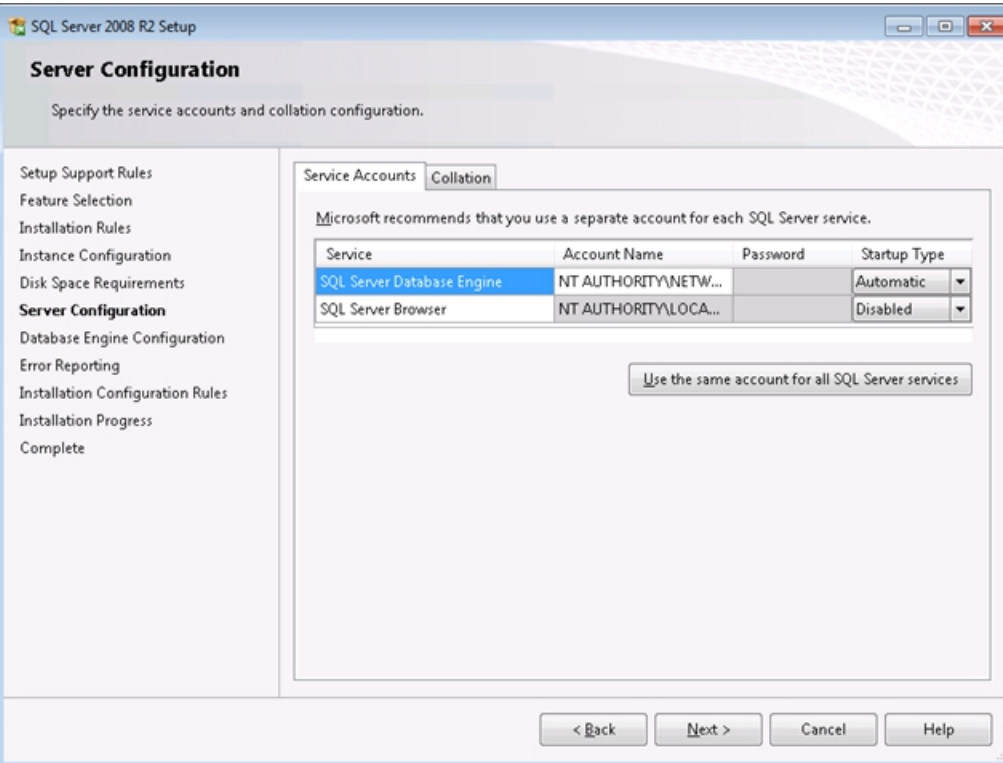

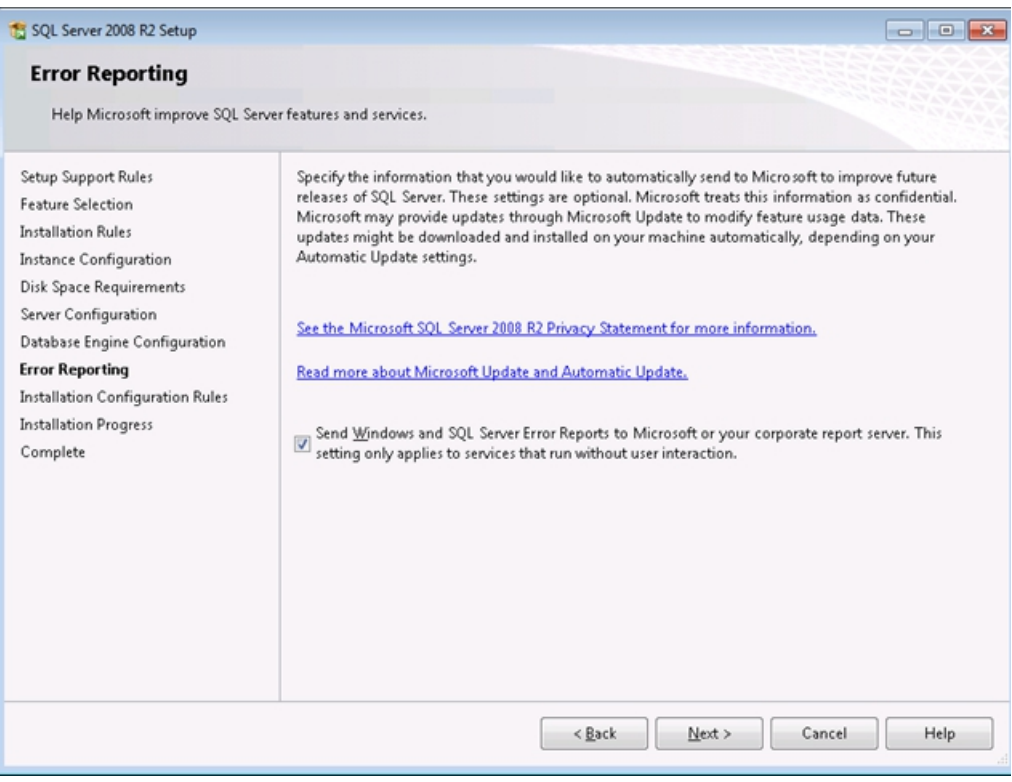

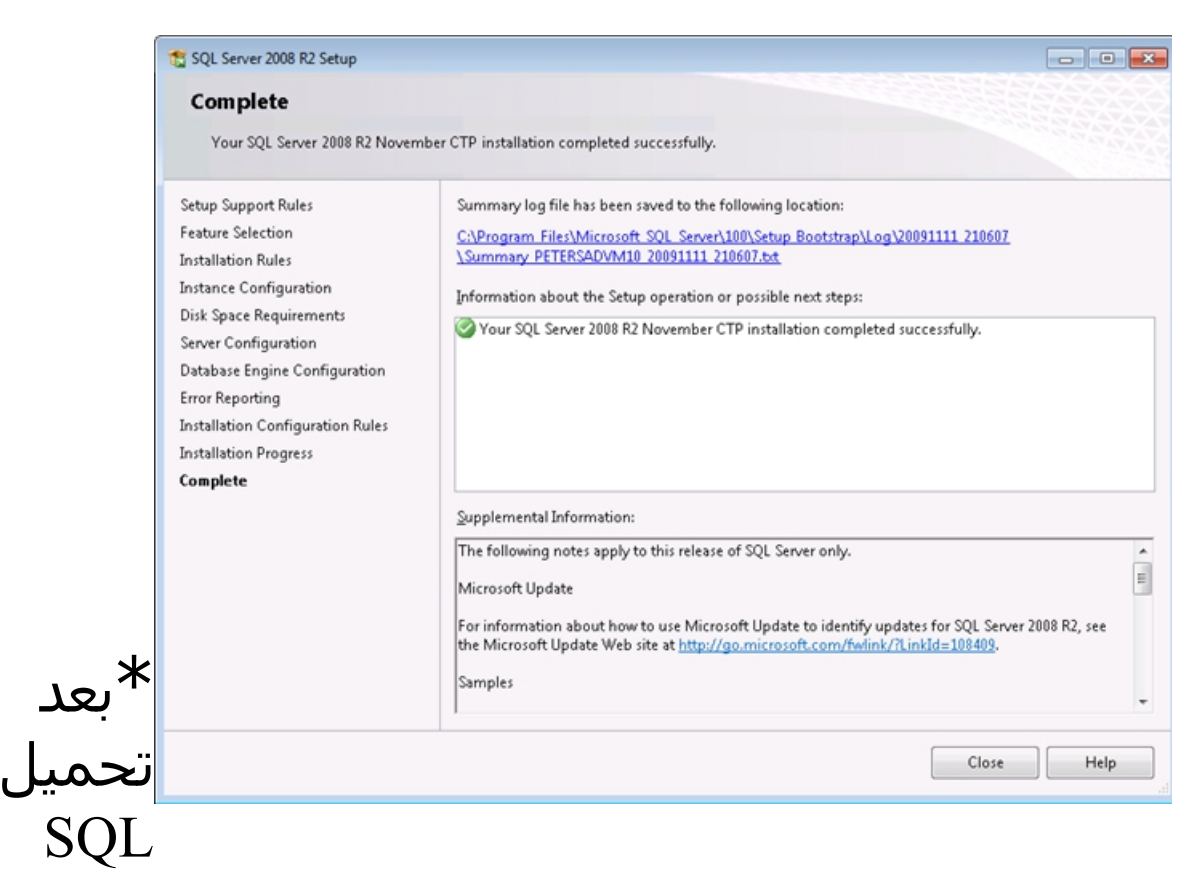

نقوم بفتح البرنامج عن طريق اسم الجهاز / متبوع باسم name server الذي قمنا بإنشائه في عملية ال install ثم نضغط على connect ثم بعد ذلك يفتح البرنامج

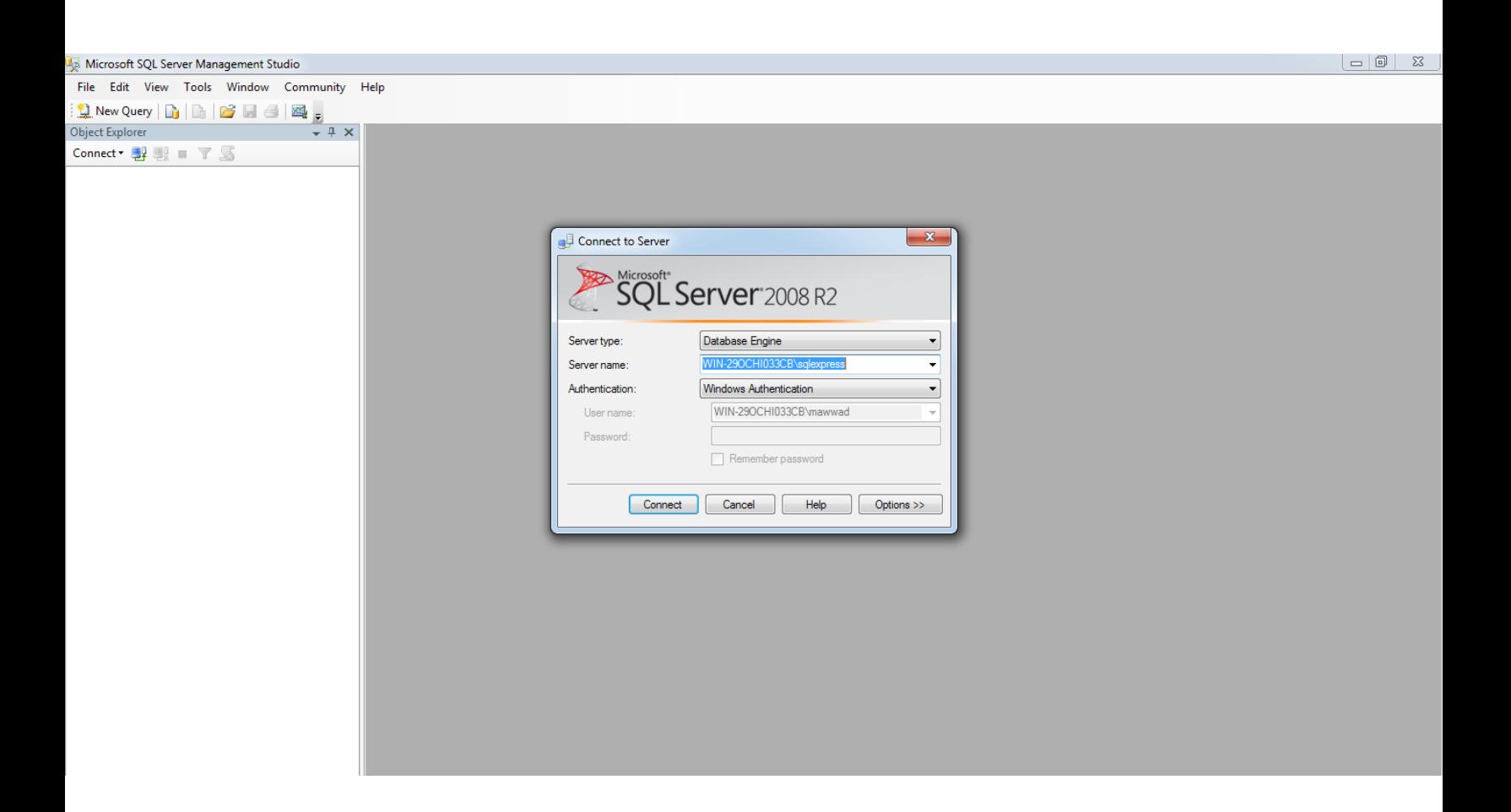

# \*نذهب الى القائمة في الجهة اليسار ونضغط على<br>علامة (+)

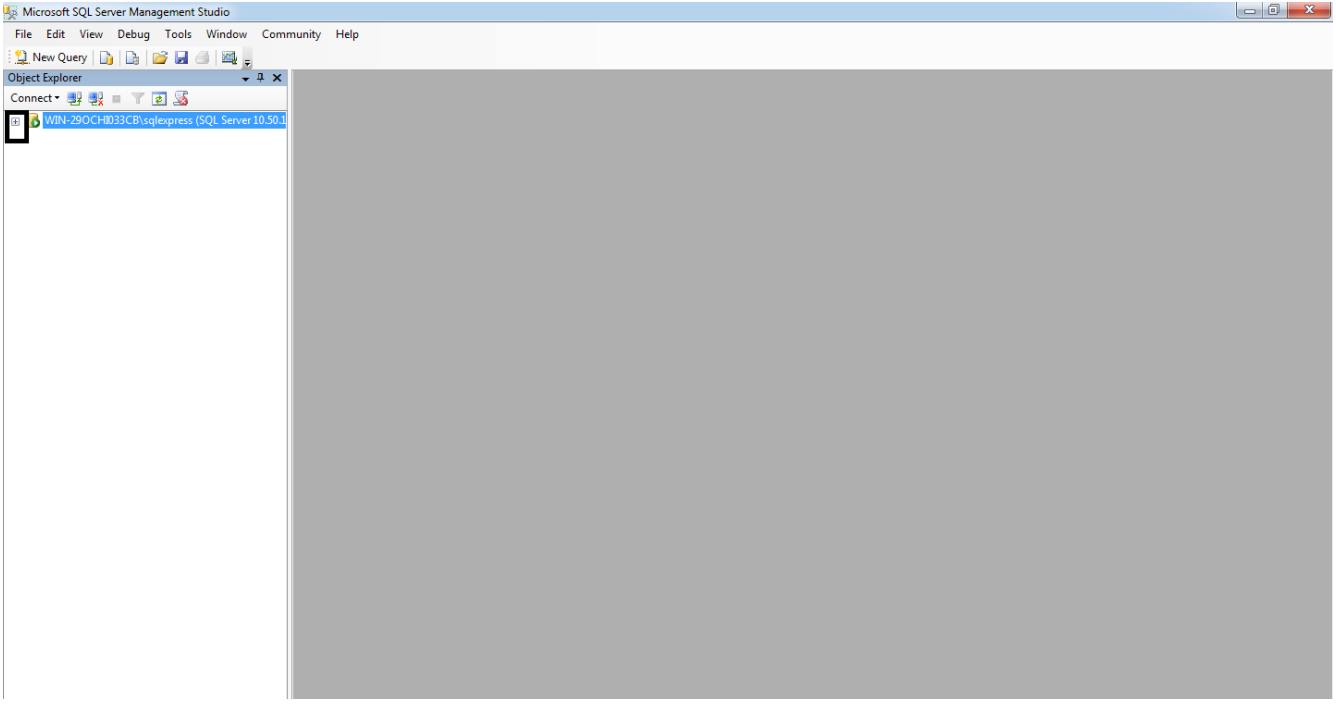

# بعد ذلك نقوم بإنشاء قاعدة بيانات ونسميها

# OK ثم نضغط على OK

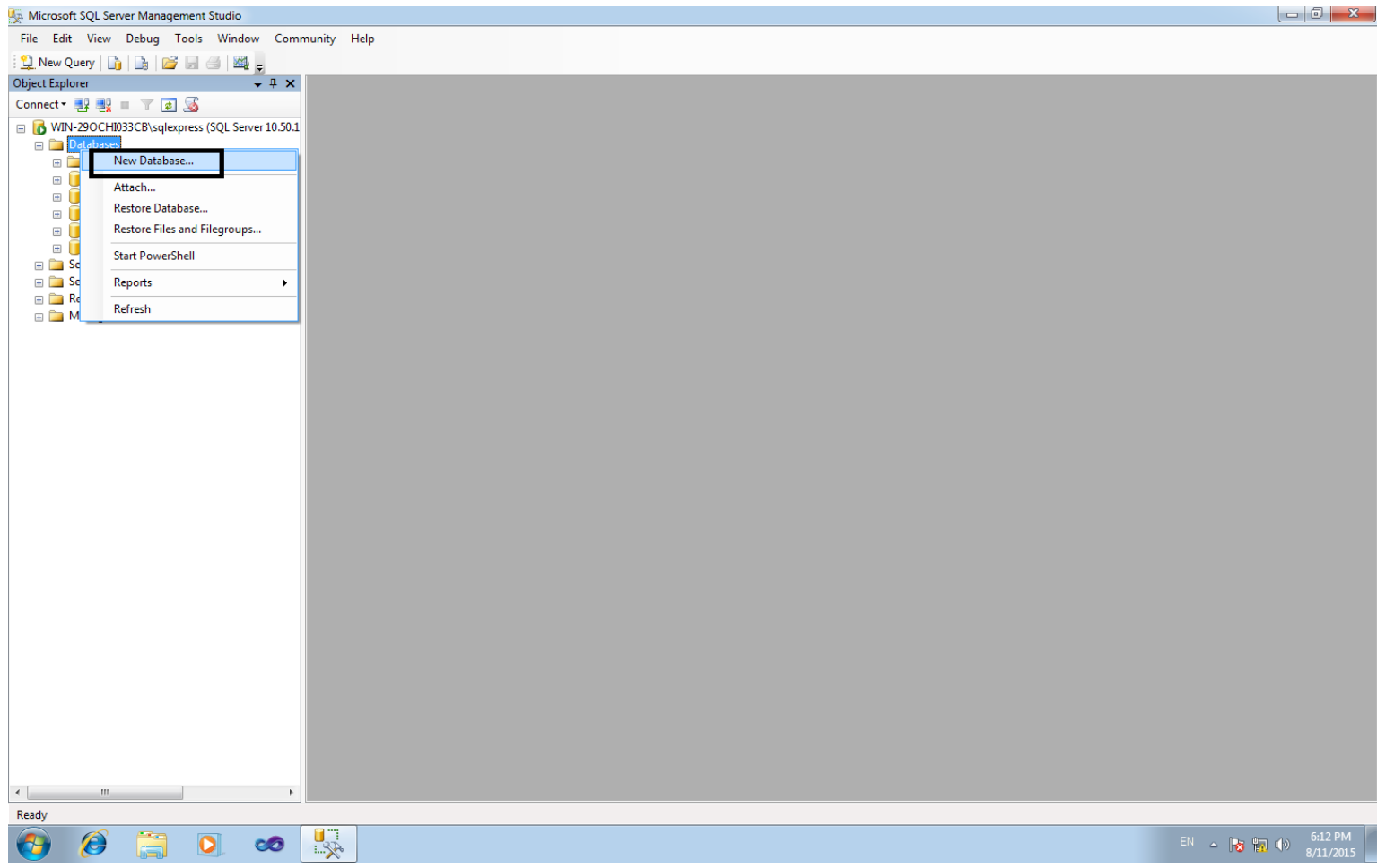

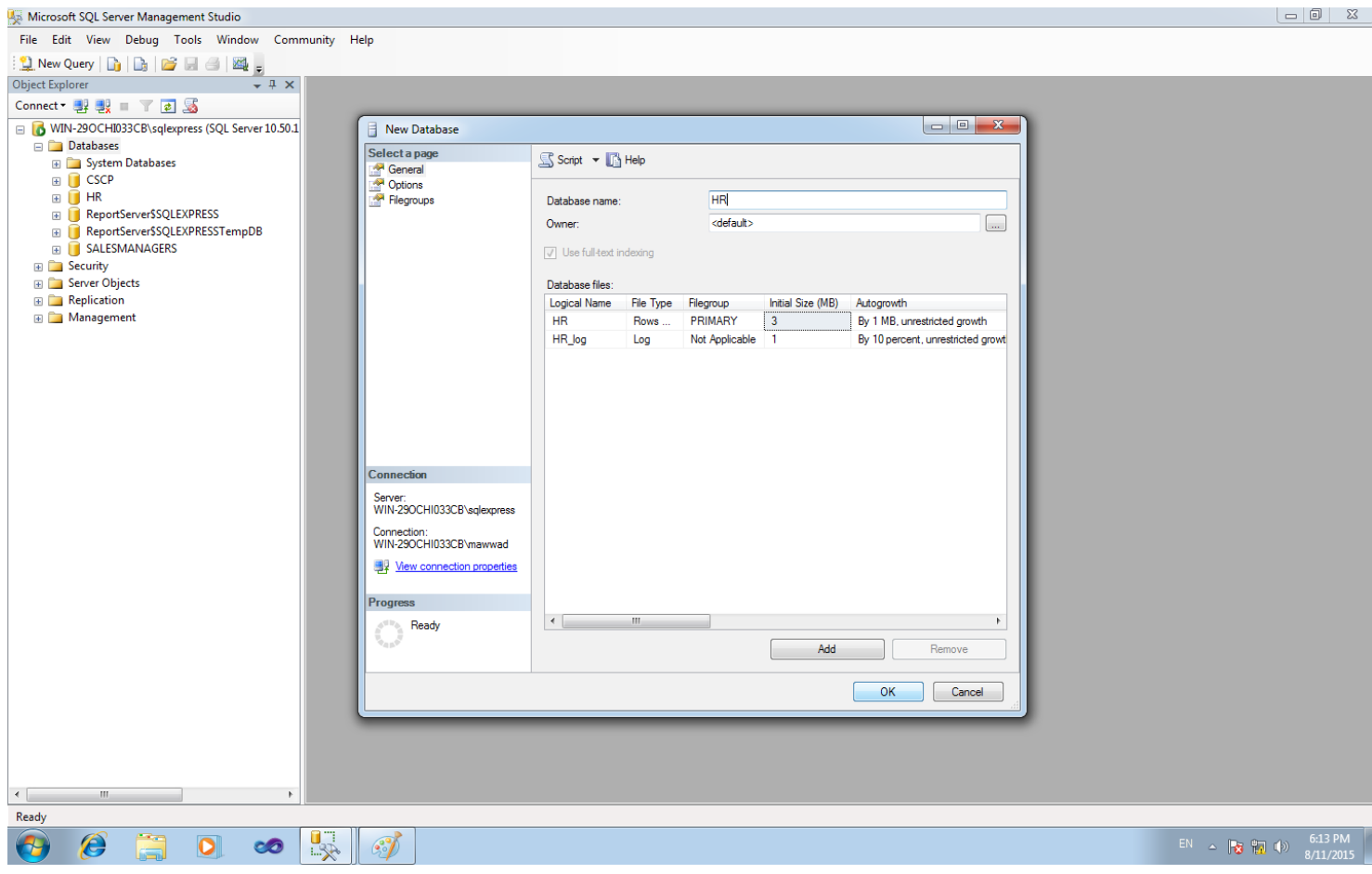

### بعد ذلك سوف تظهر قاعدة البيانات لعمل استرجاع backup لقاعدة البيانات نقوم بضغط على زر الايمن كما هو موضح بالصور

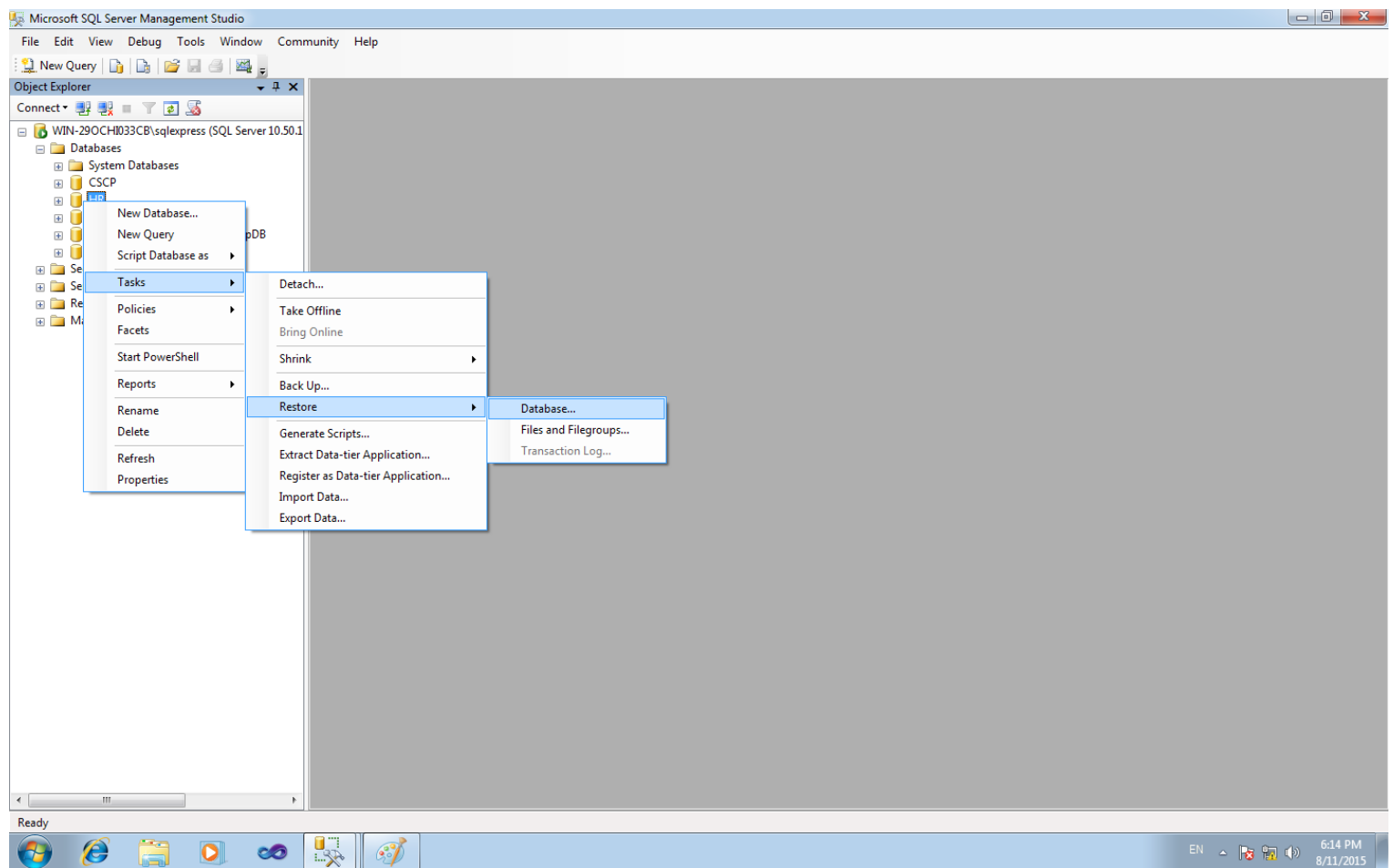

# نقوم بتحديد قاعدة البيانات كما في الصورة

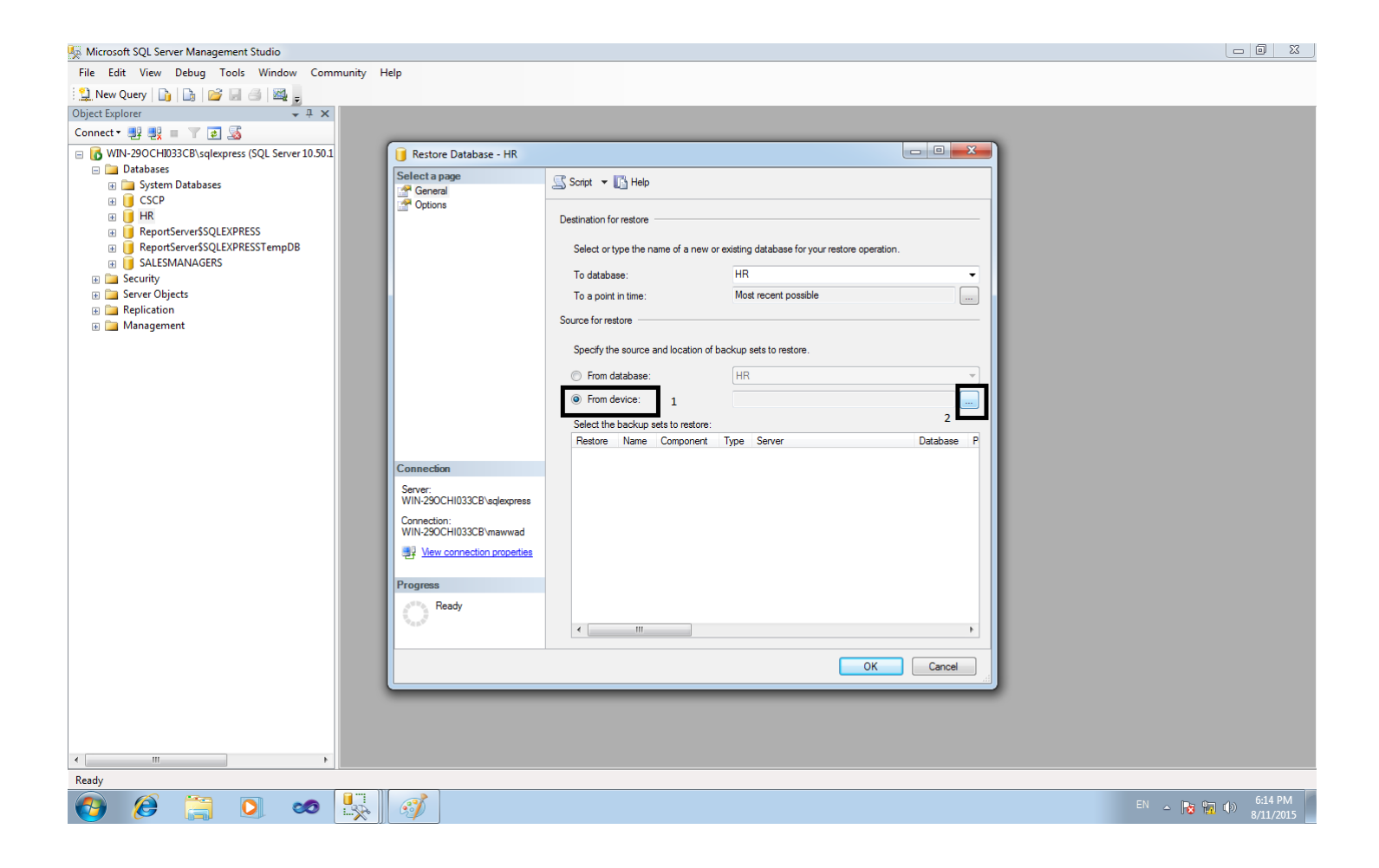

#### نضغط على add لإضافة قاعدة البيانات

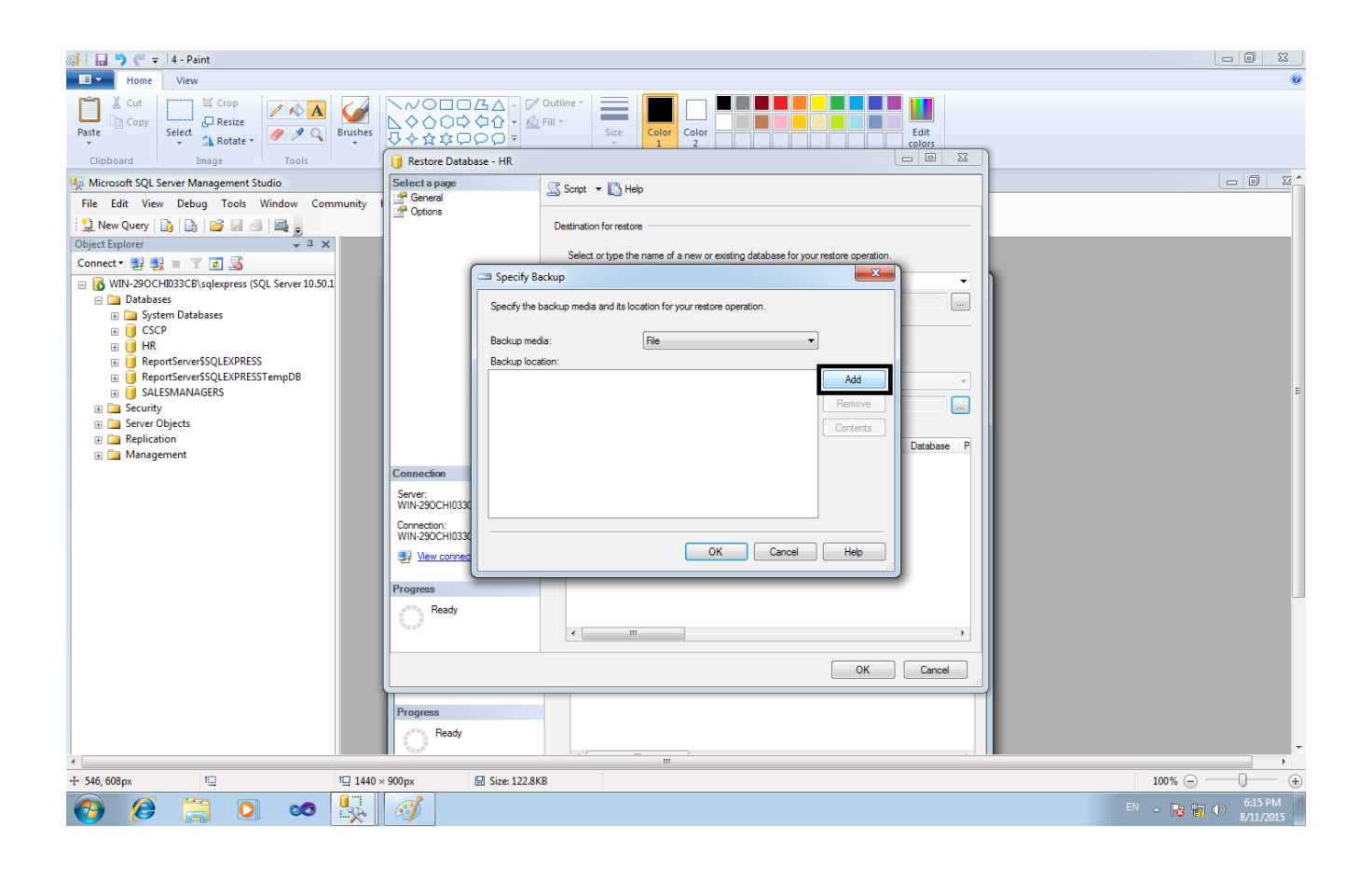

#### قاعدة البيانات مرقفة في مجلد اسمه database

# نحدد مسار قاعدة البيانات من أجل استرجاعها في برنامج SERVER SQL

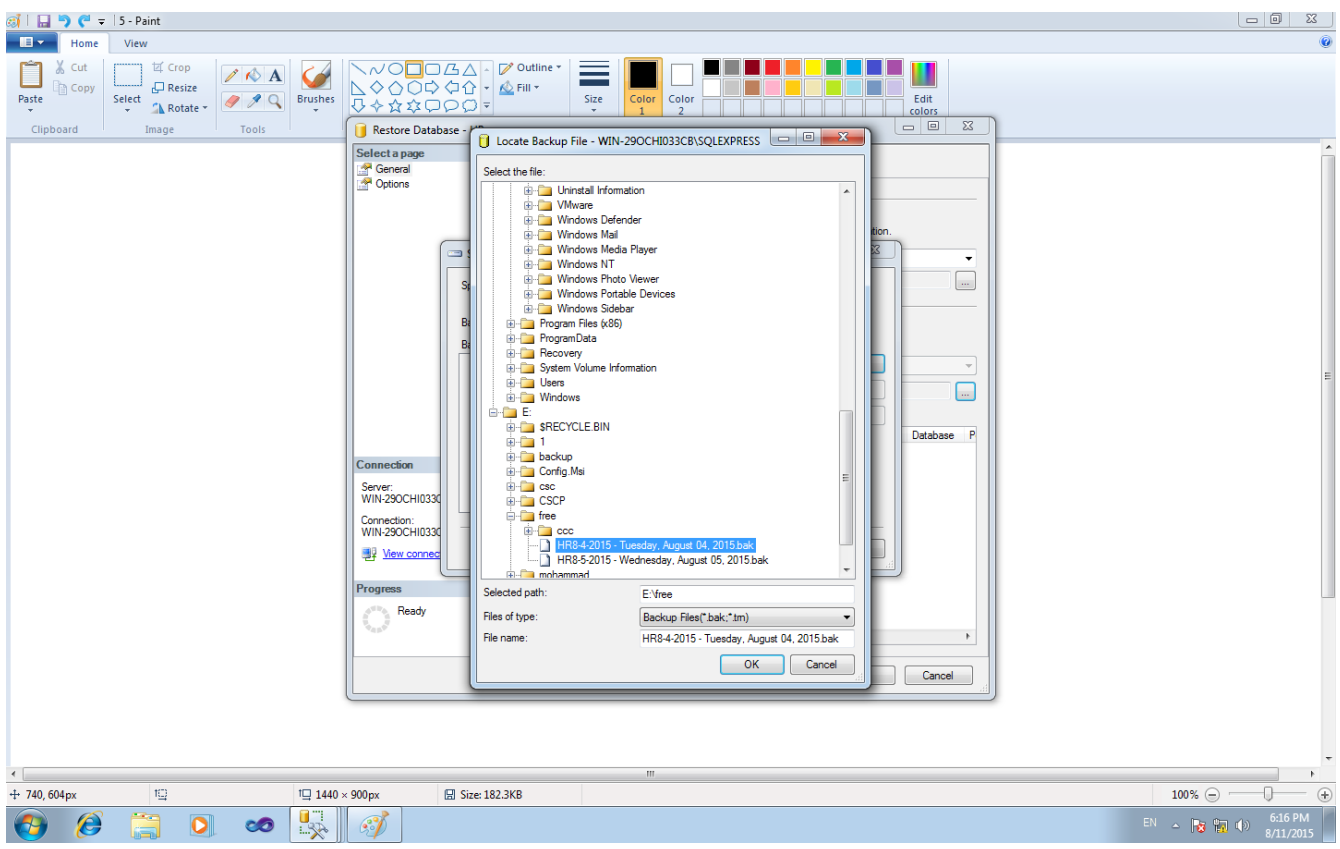

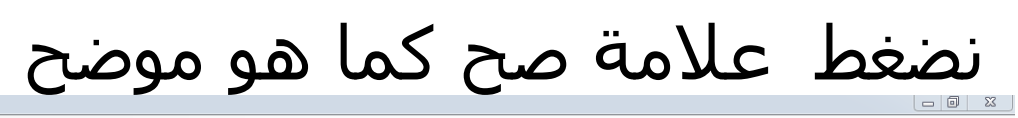

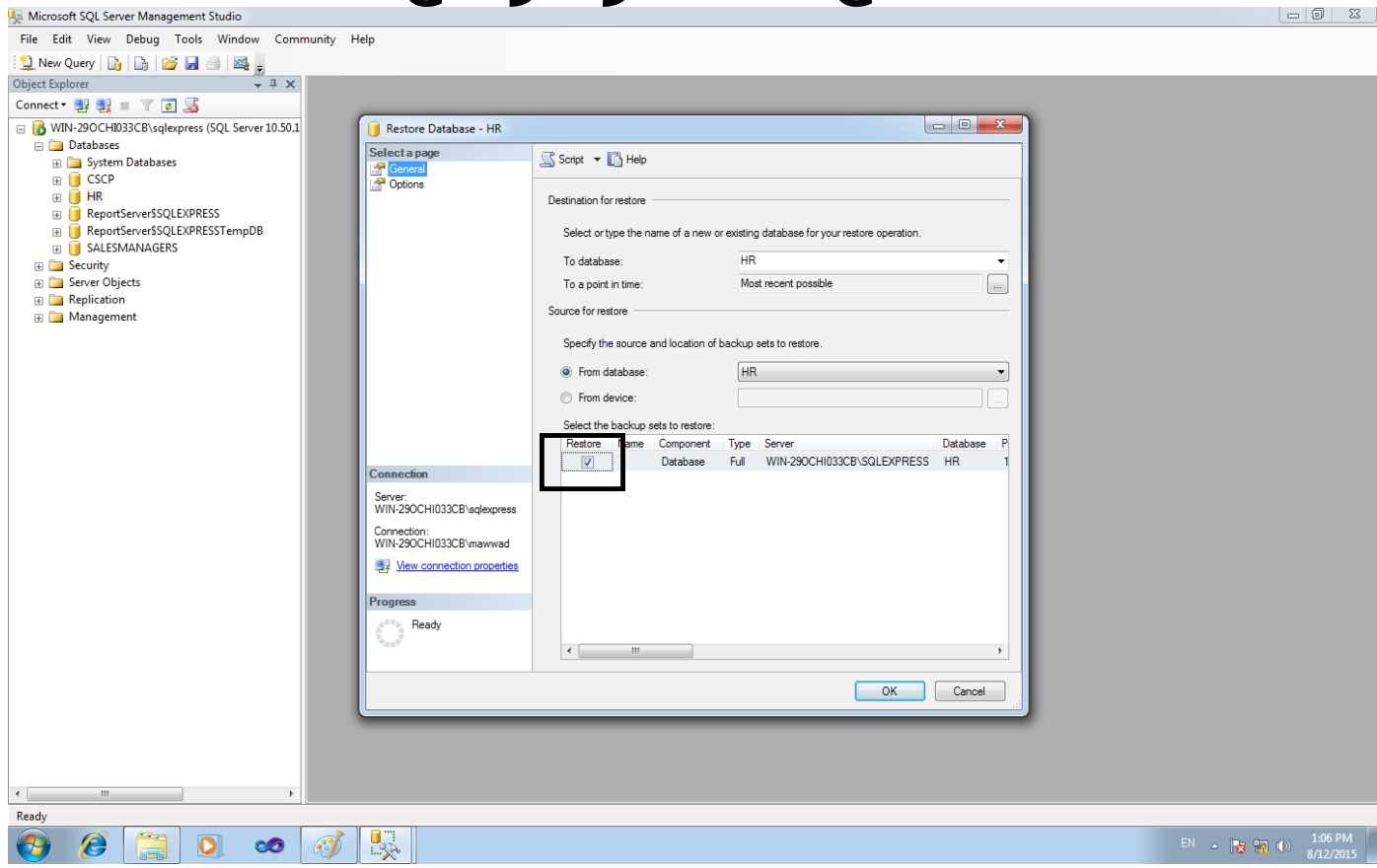

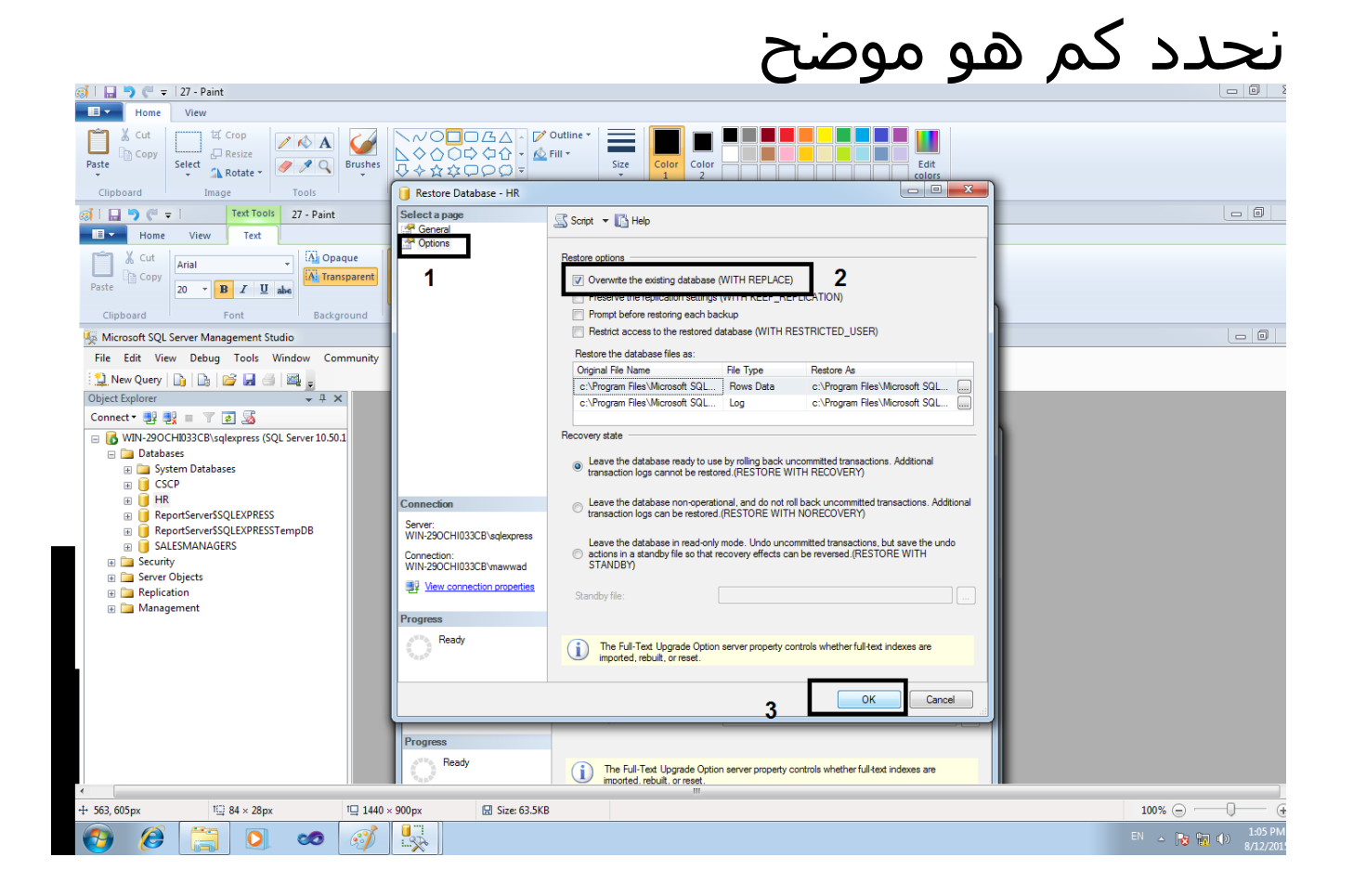

بعد ذلك نضغط على زر Ok وسـتظهر رسـالة بأن العملية تمت بنجاح وفي حال ظهرت رسالة خطأ ربما يكون الخطأ من اسم user في برنامج SQL وعليك تعديل الصلحيات user

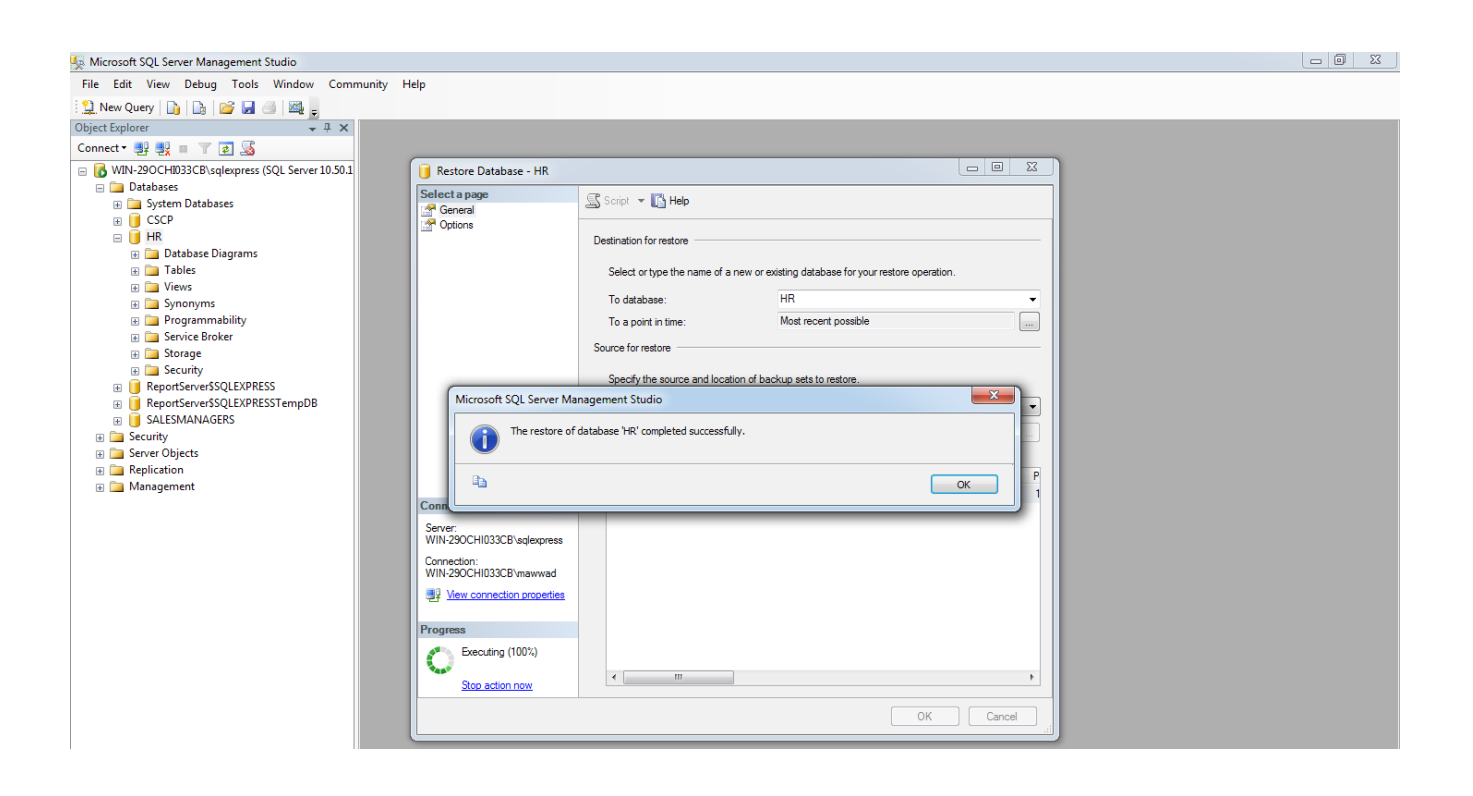

#### \*\*اضافة اسم مستخدم مع اعطاء صلحيات في برنامج SERVER SQL

## نذهب الى security ونضغط double-click كما هو موضح بالصورة

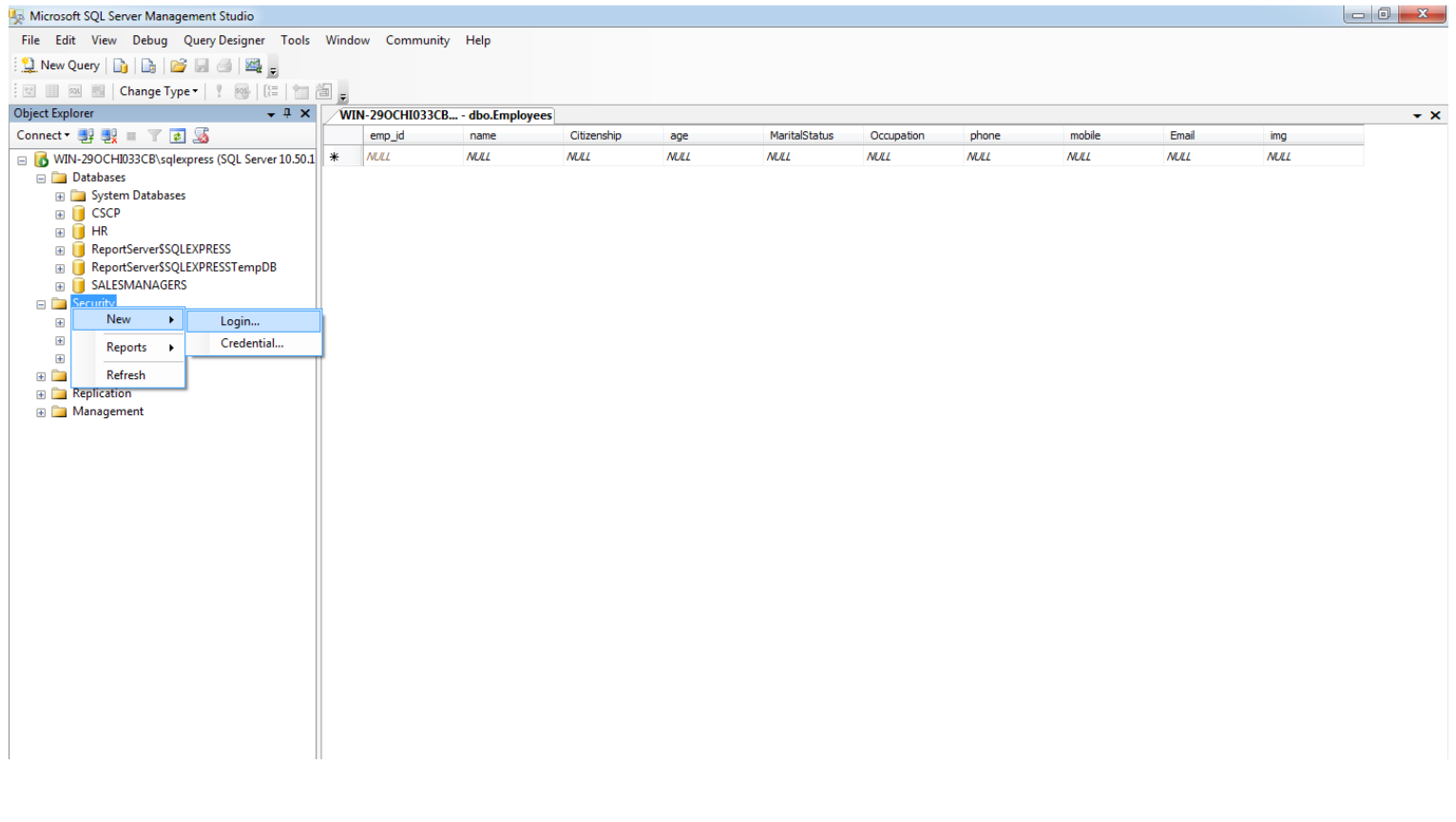

#### نقوم بإنشاء اسم جديد وننشأ كلمة مرور جديدة كما هو موضح

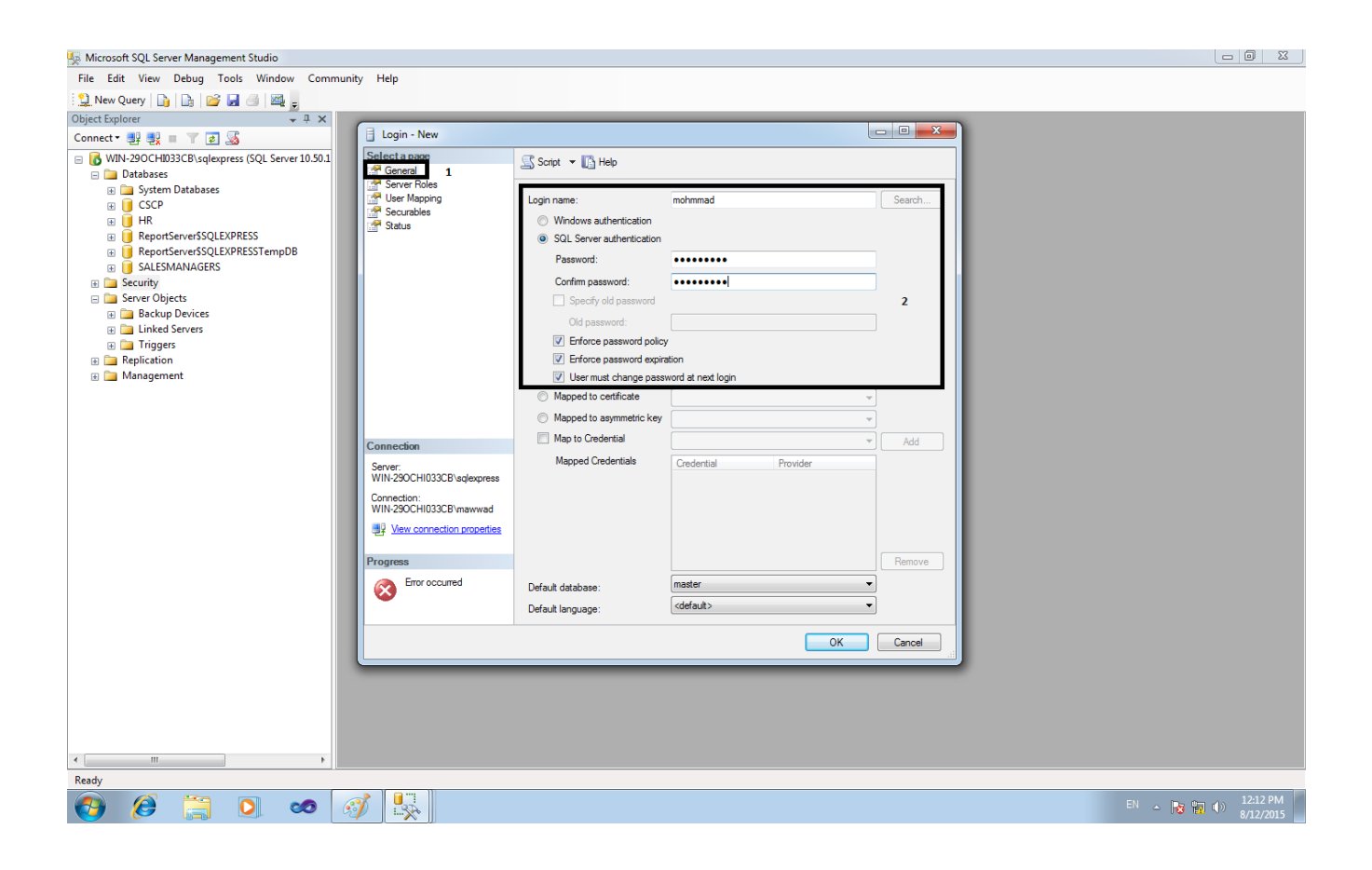

## نحدد كما هو موضح

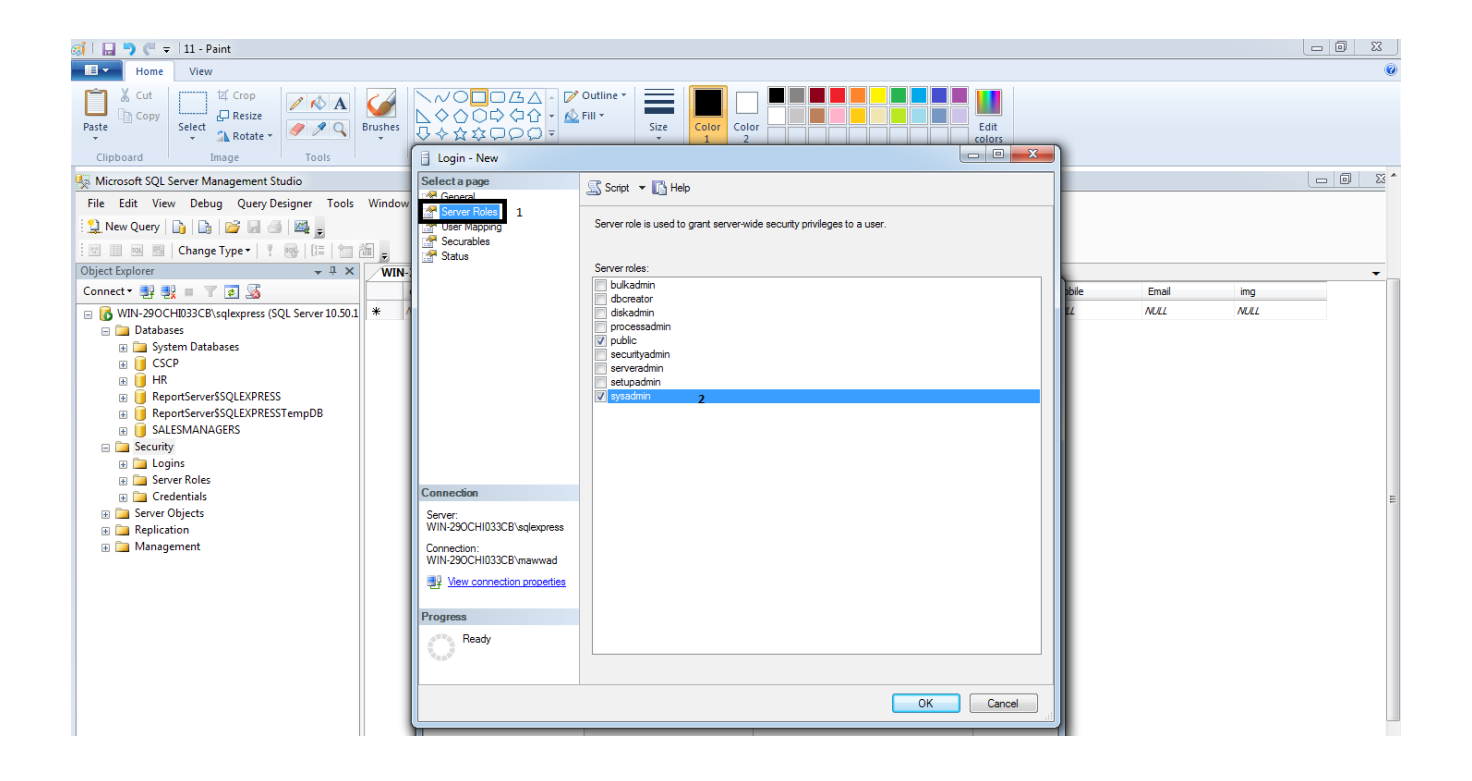

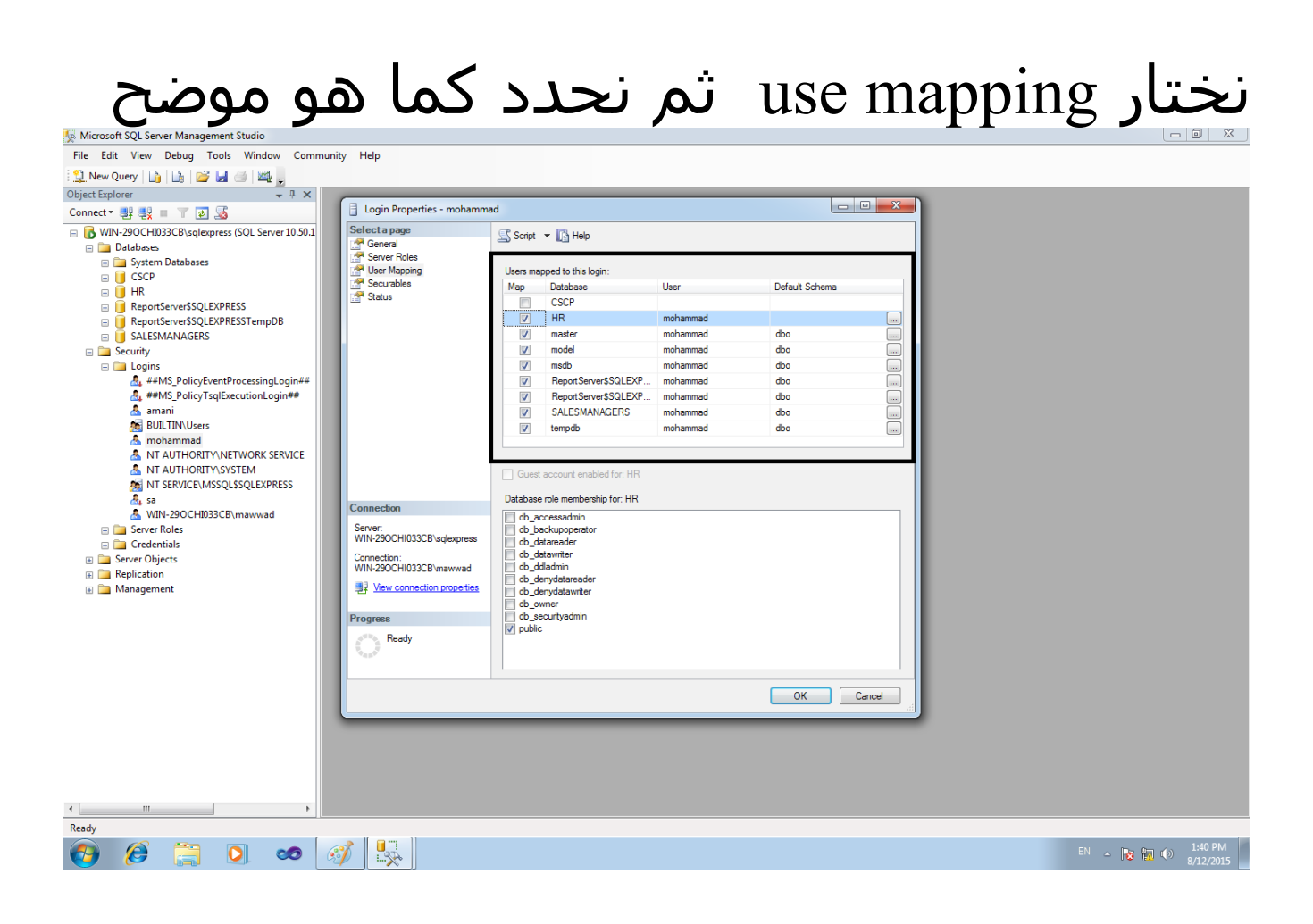

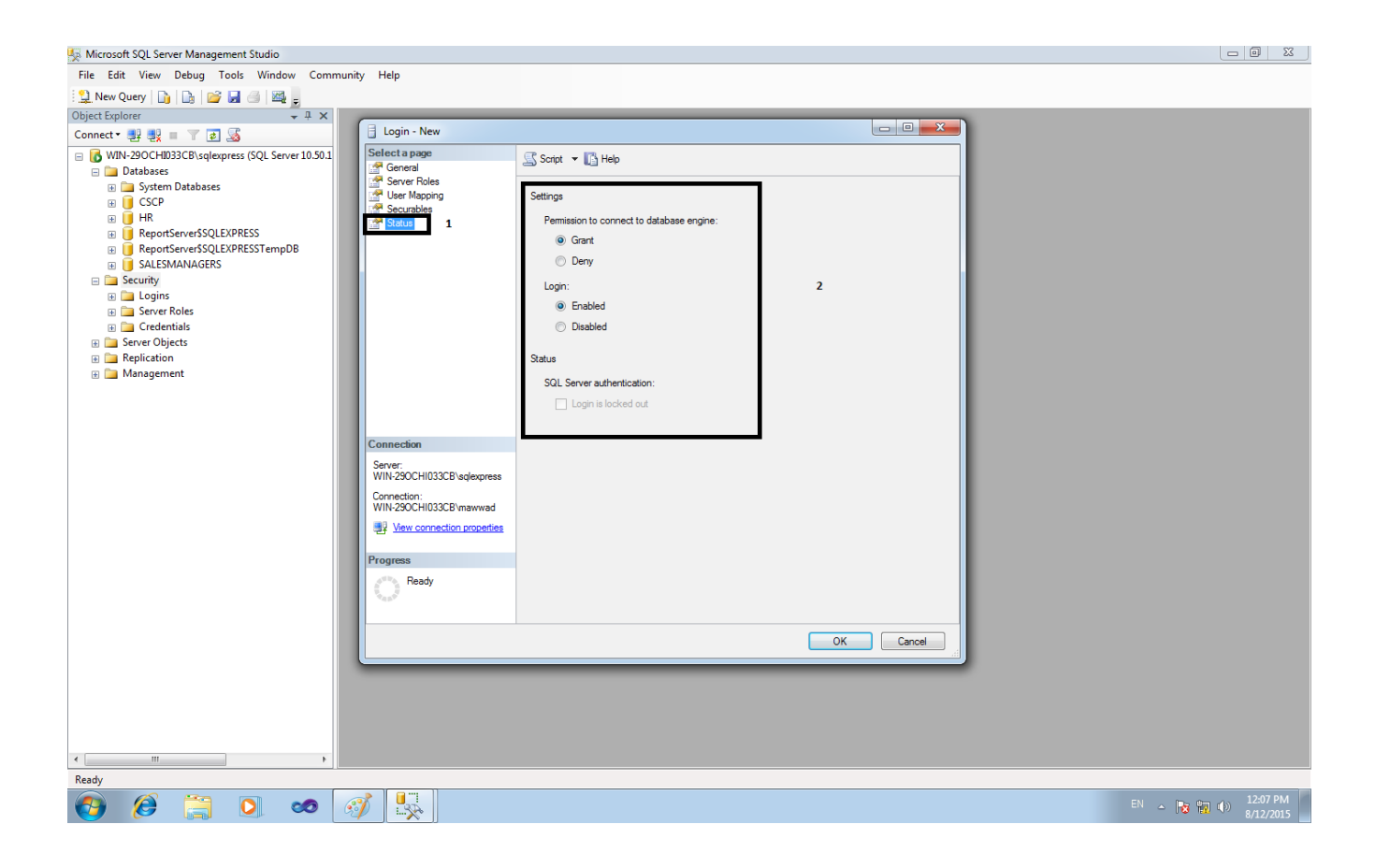

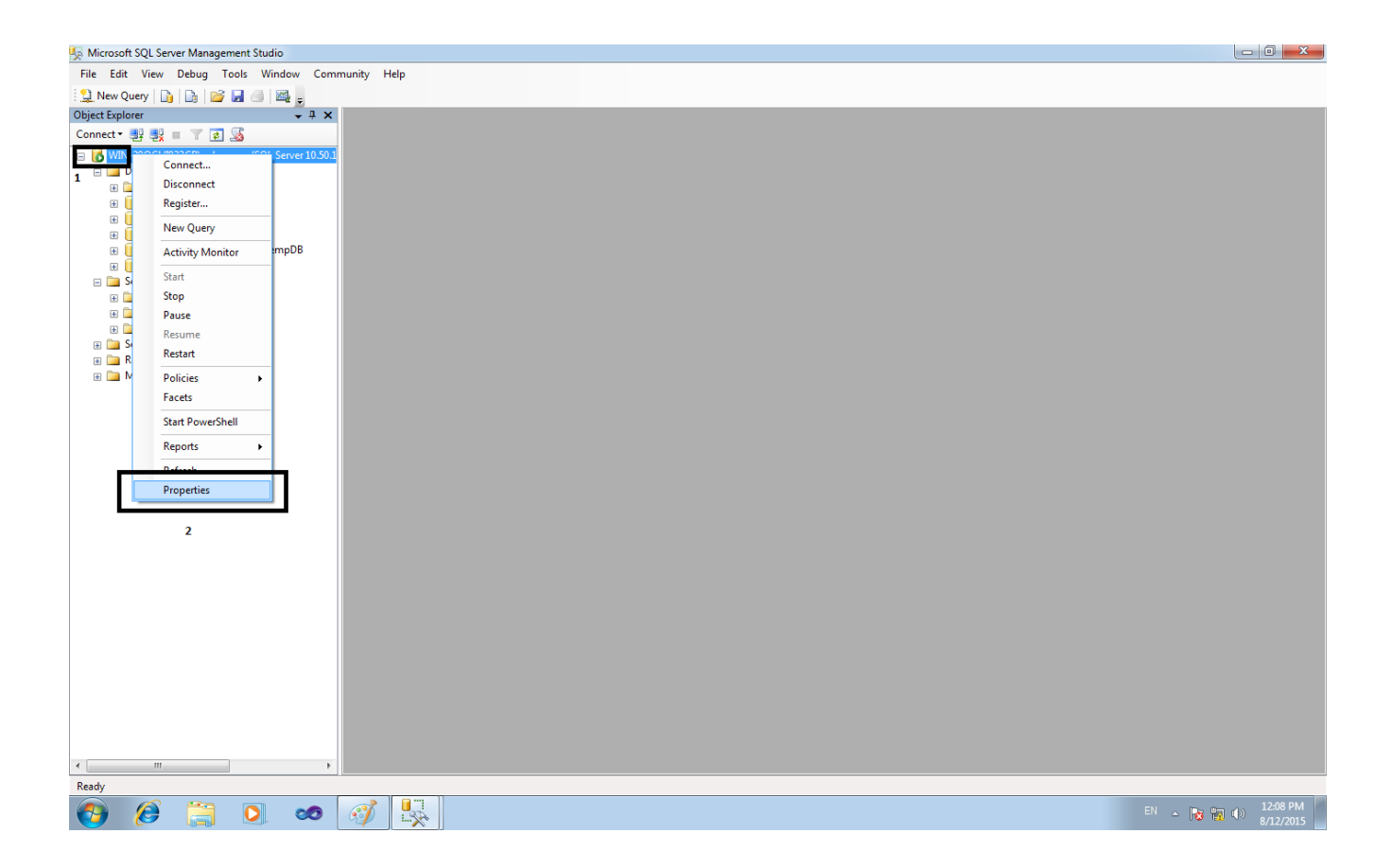

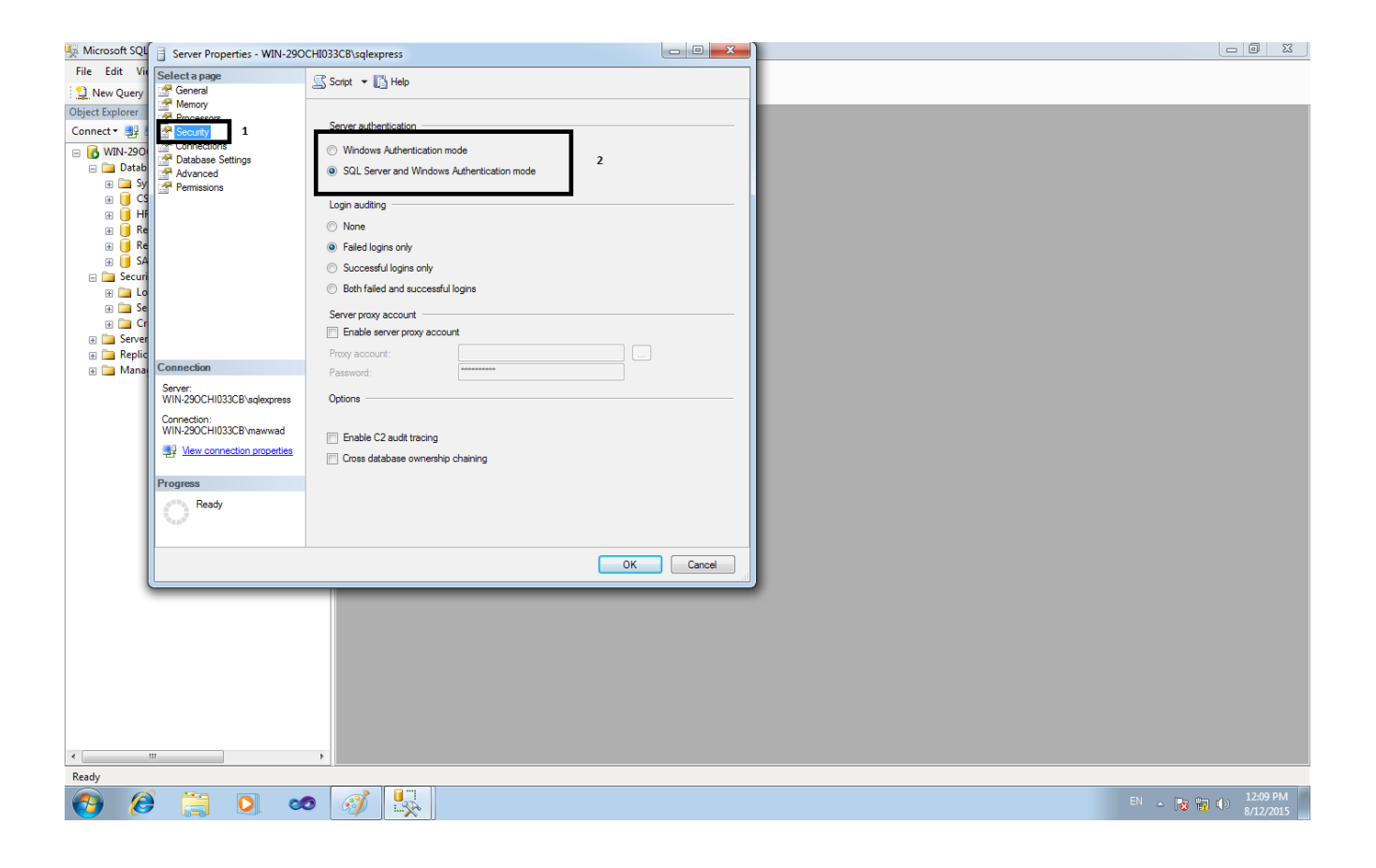

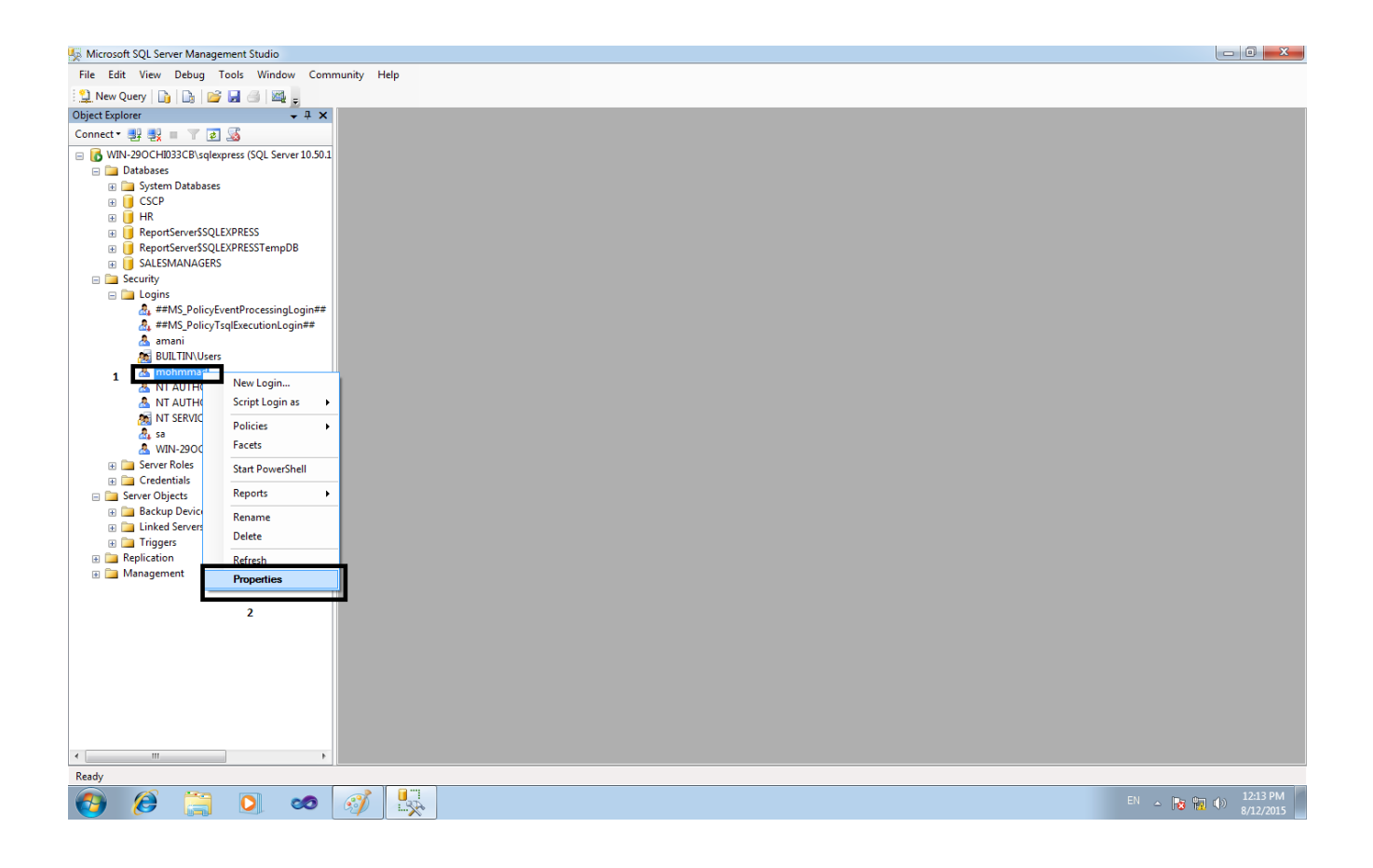

## اذا كان الدخول صحيح سوف يطلب منك اعادة كتابة كلمة سر جديدة

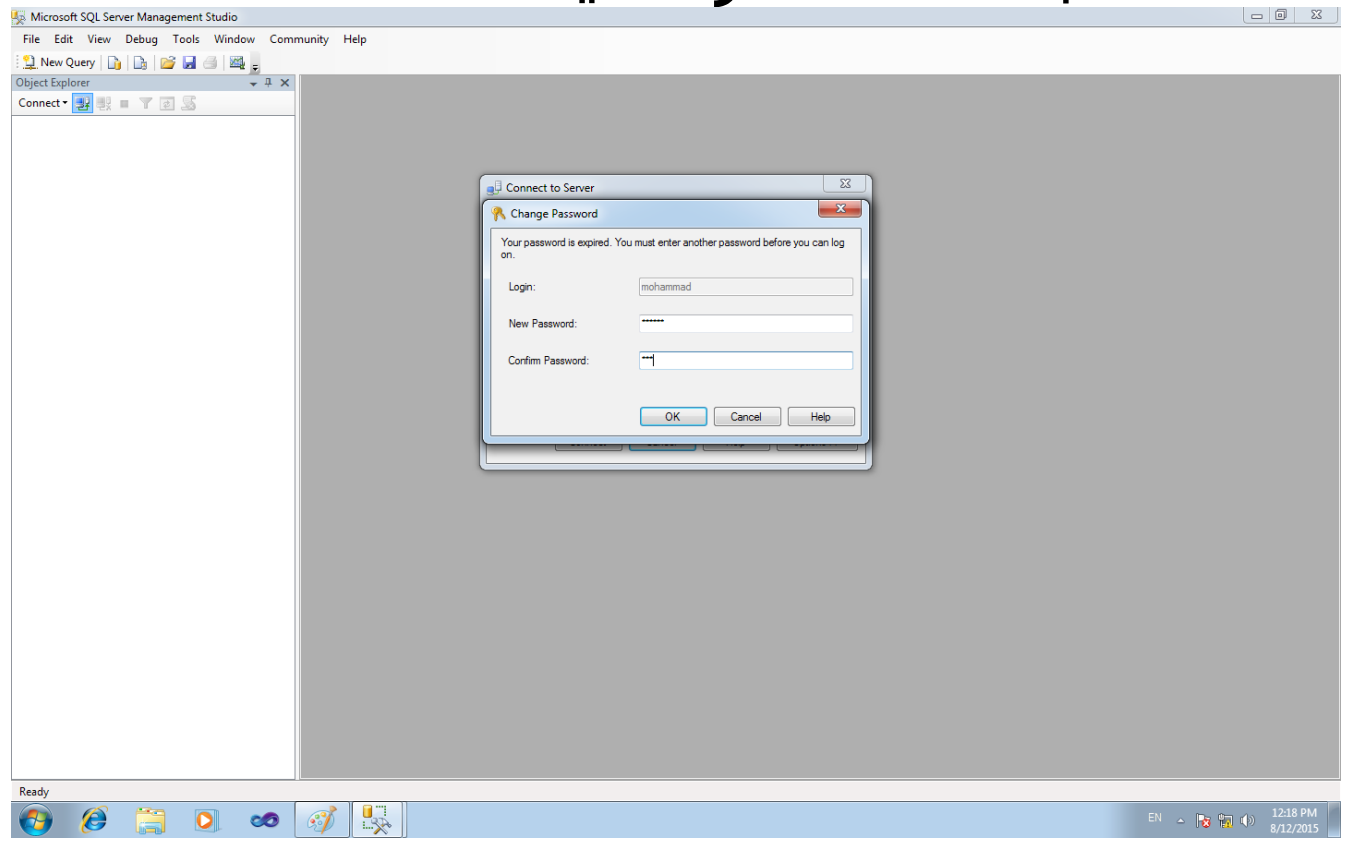

نذهب الى الخيار parameter ونقوم بتحديد الحقل grant بعلمة صح جميع الخيارات الموجود ضمن الحقل grant يجب وضع علامة صح(مهمة جداً)

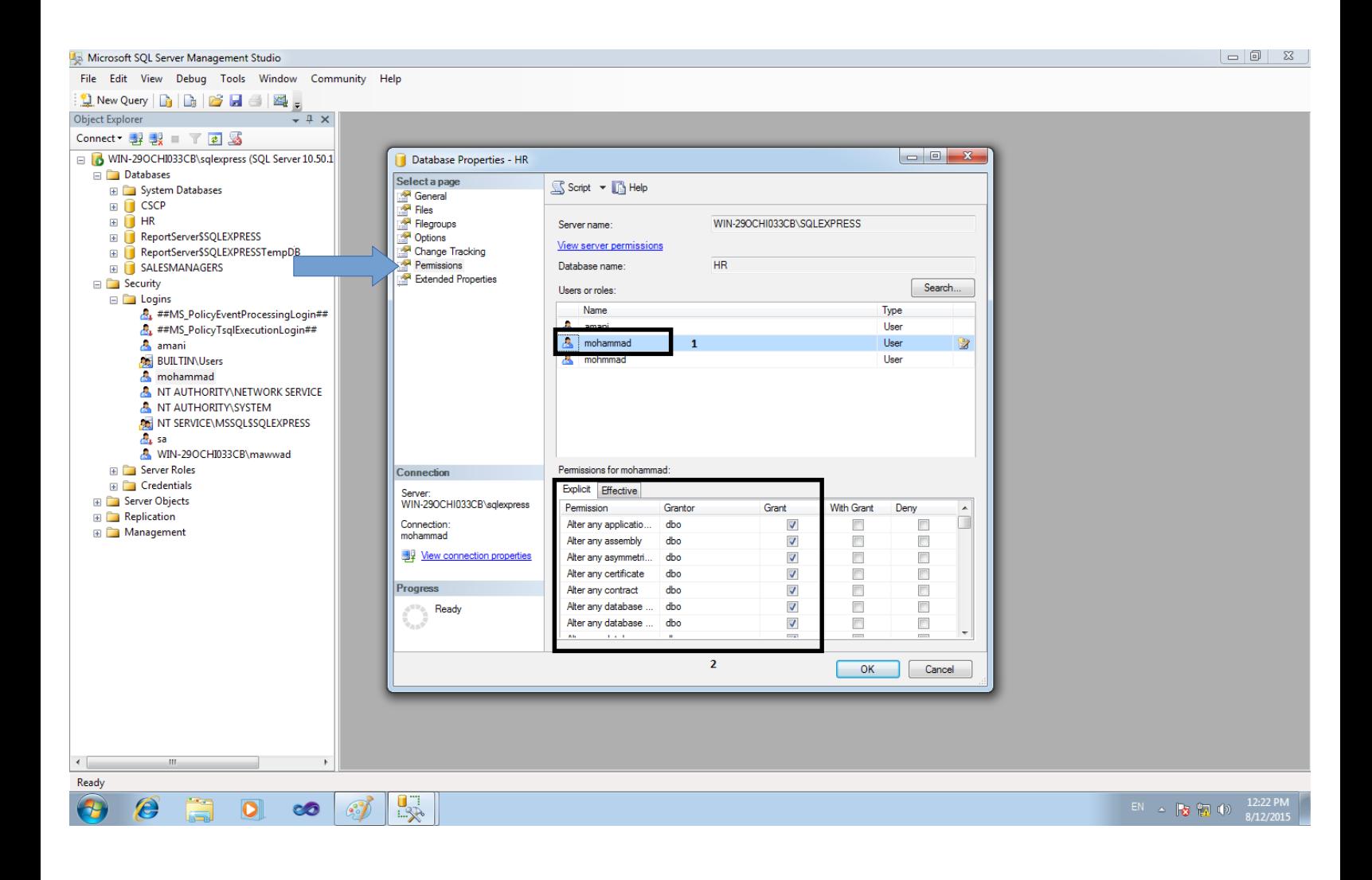

بعد ذلك نفتح البرنامج ونذهب ال server setting ونكتب كما هو موضح بعد ذلك ۔<br>نضغط علی زر الحفظ

اسم المستخدم الذي انشأته = name user SQL في كلمة السر التي أنشأتها في=password SQL

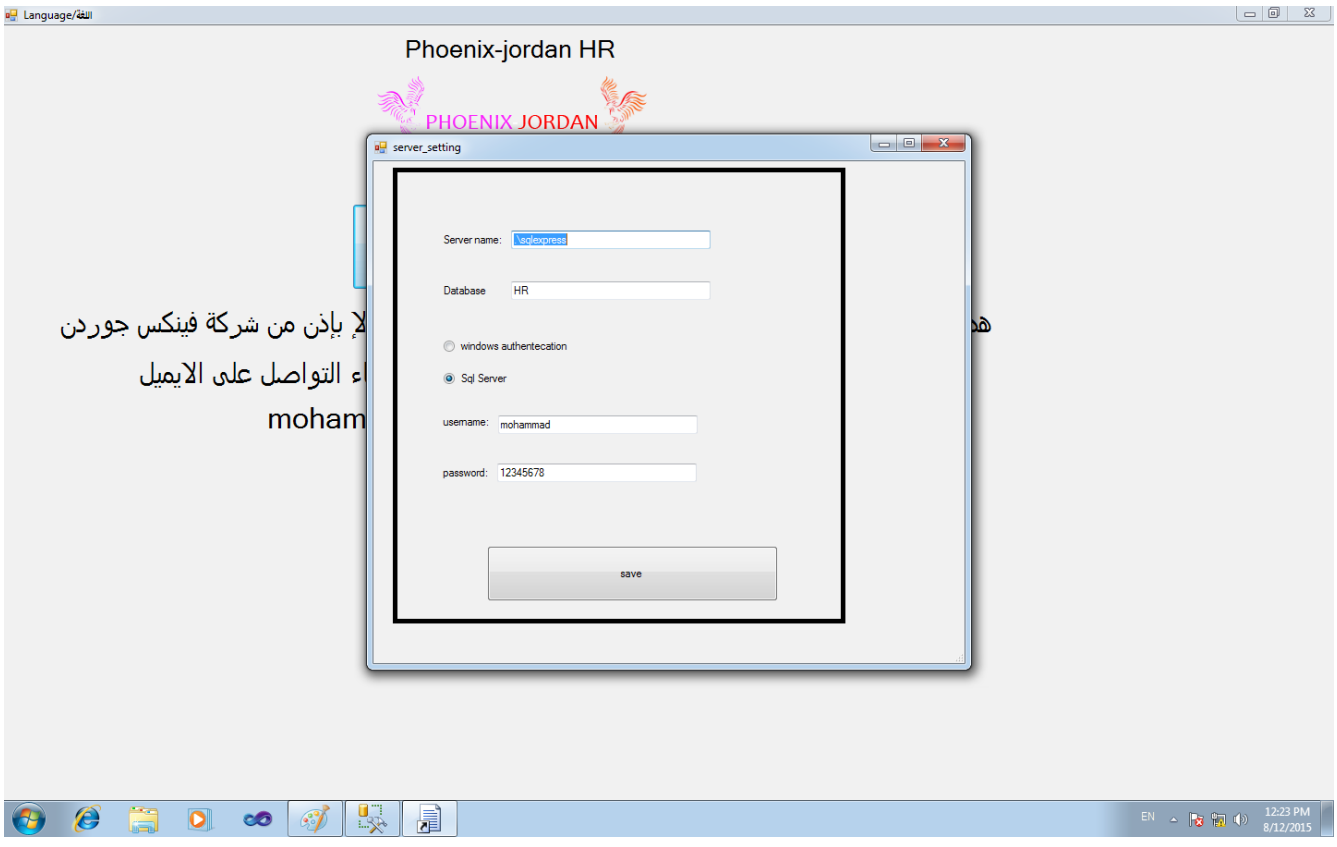

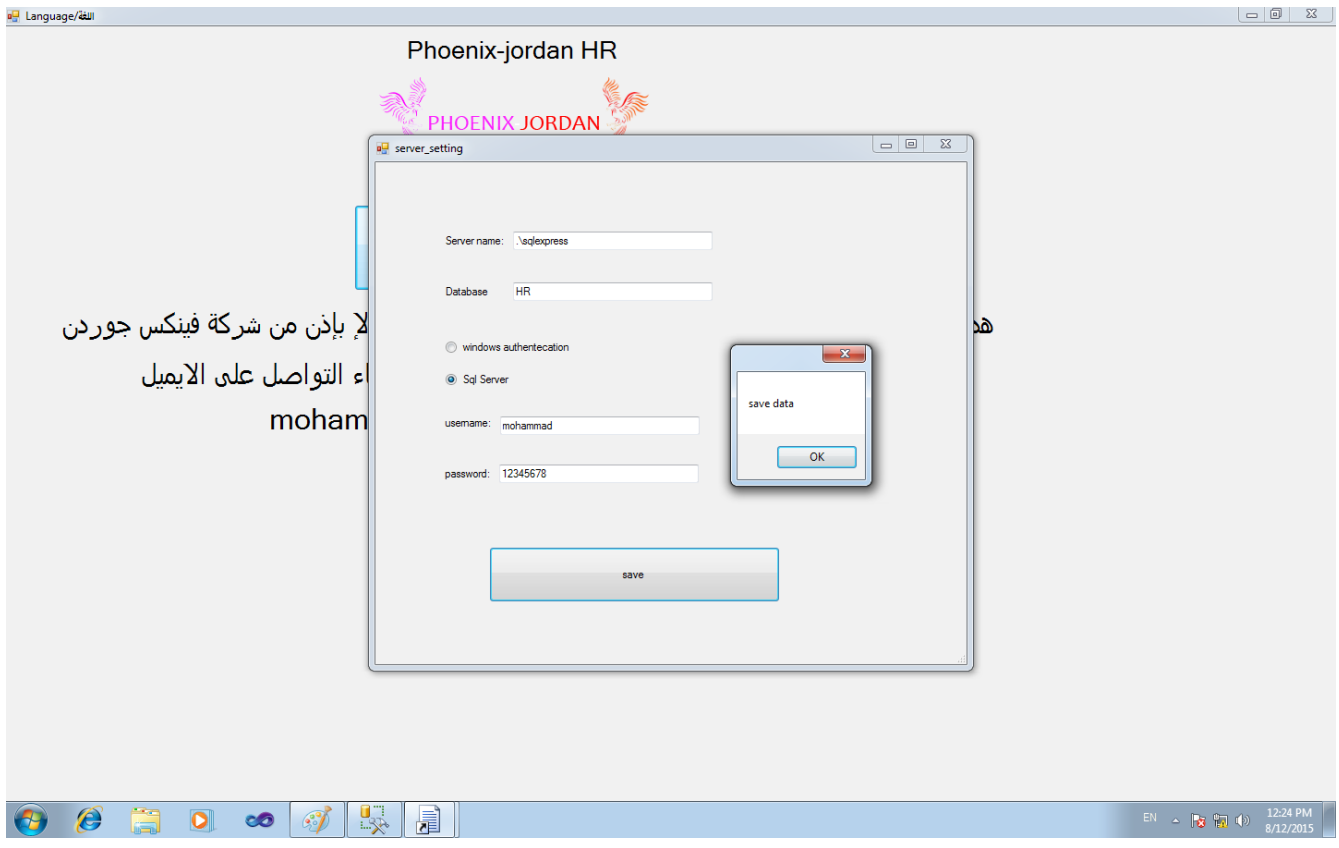

#### بعد ذلك ندخل الي البرنامج ونكتب اسم المستخدم وكلمة السر كما هو موضح بالصورة

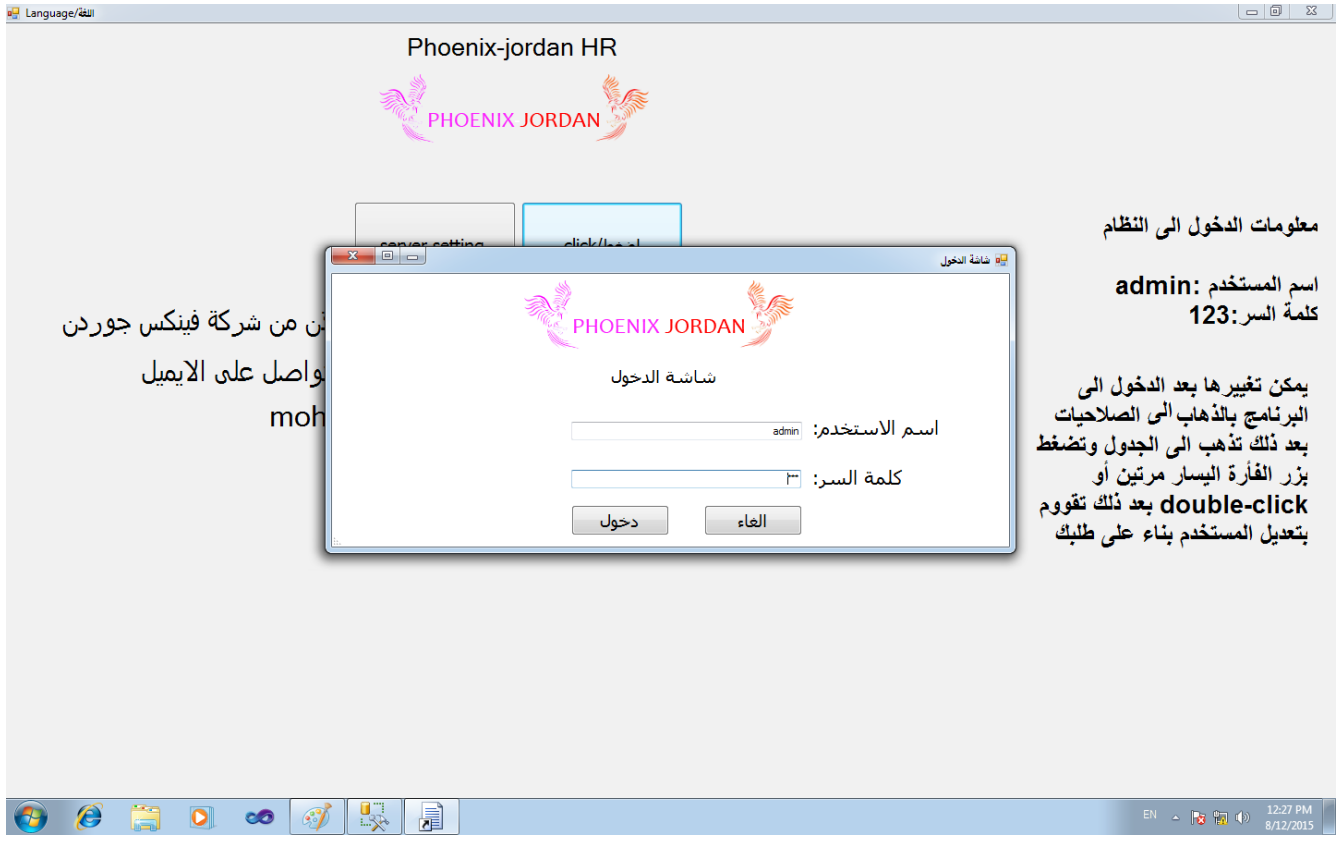

لتعديل اسم المستخدم وكلمة المرور نذذهب الى الصلاحيات كما هو موضح

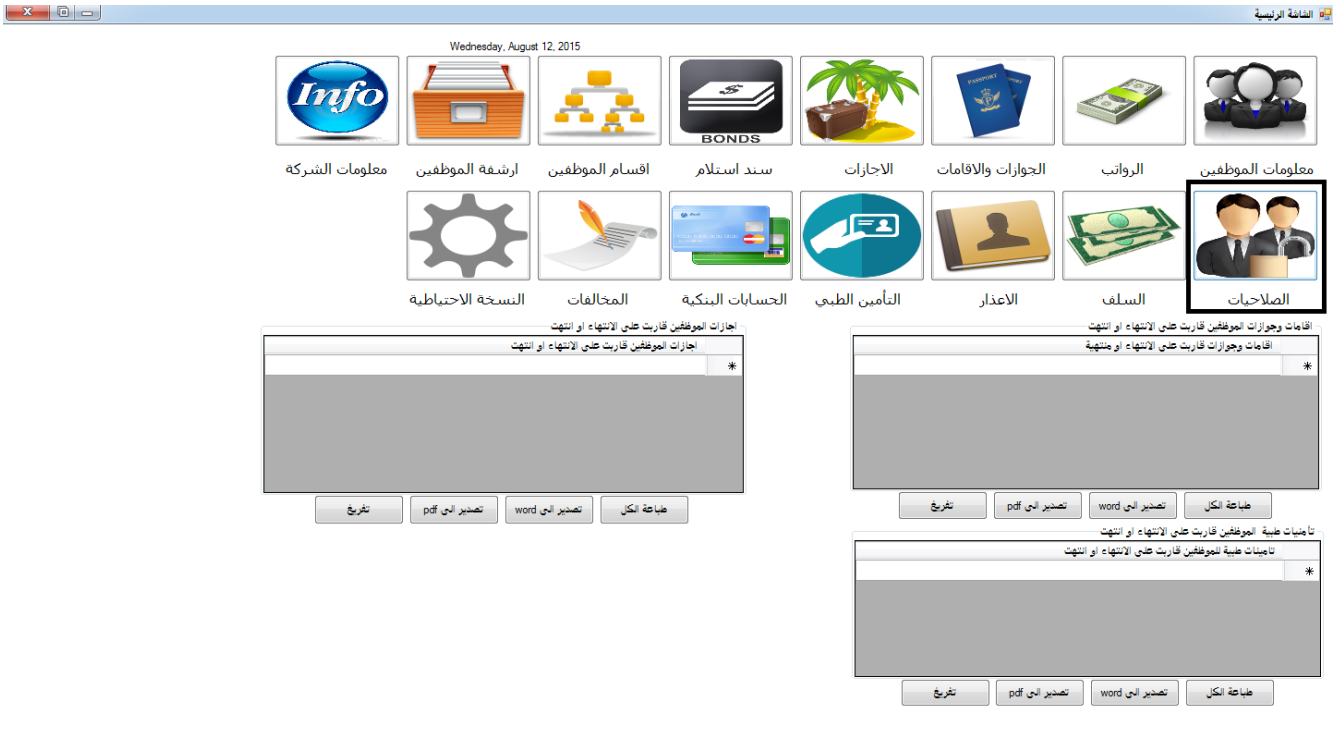

EN  $\sim$  **3**  $\frac{12:35 \text{ PM}}{8/12/2015}$ 

 $\theta$   $\theta$ 

 $\infty$ 

凬

u.

 $\overline{\mathbf{o}}$ 

نضغط جديد ونذهب الى الجدول ونضغط double-click

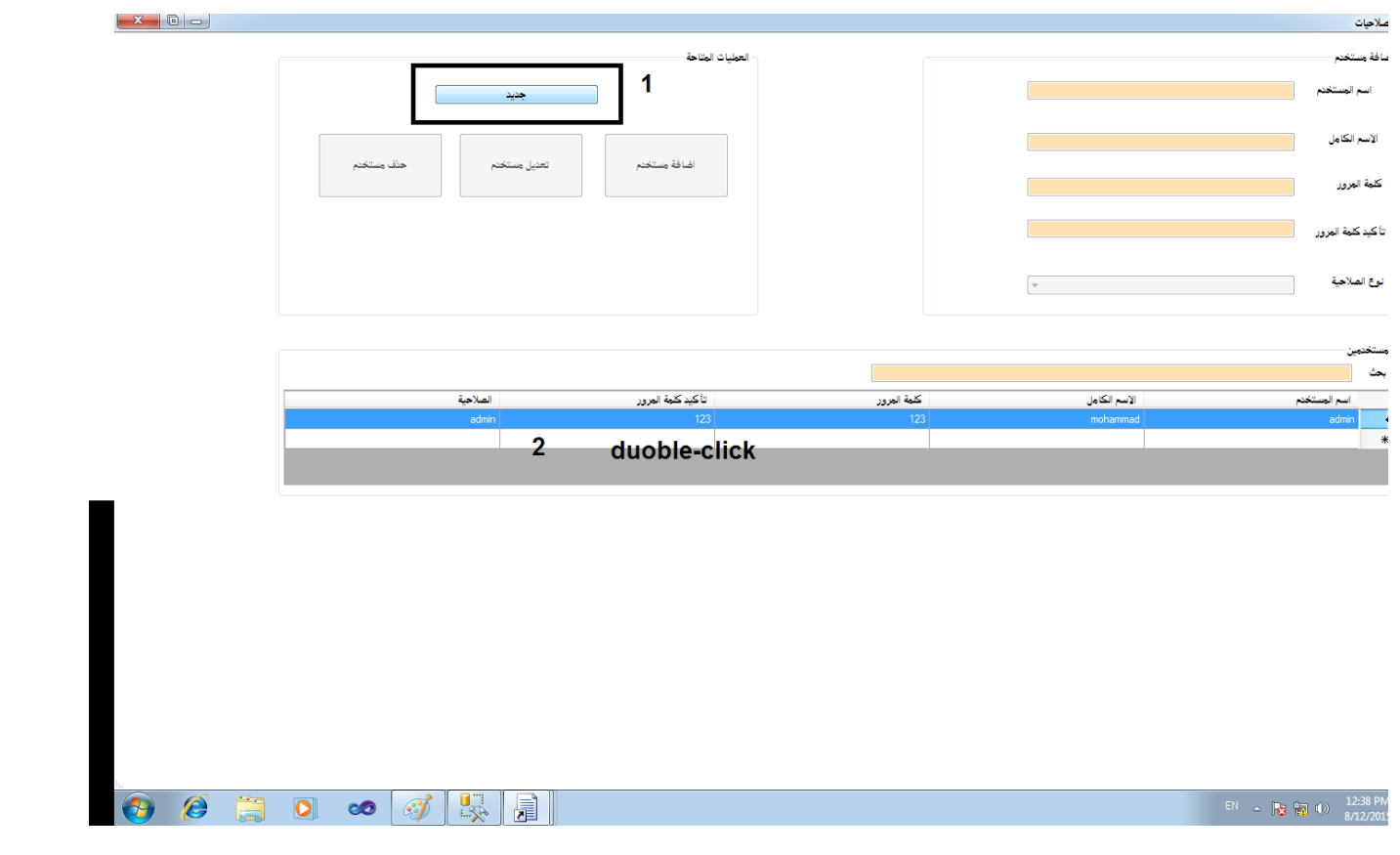

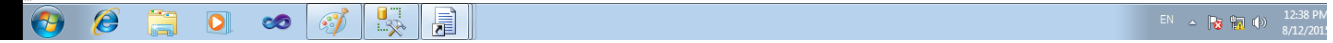

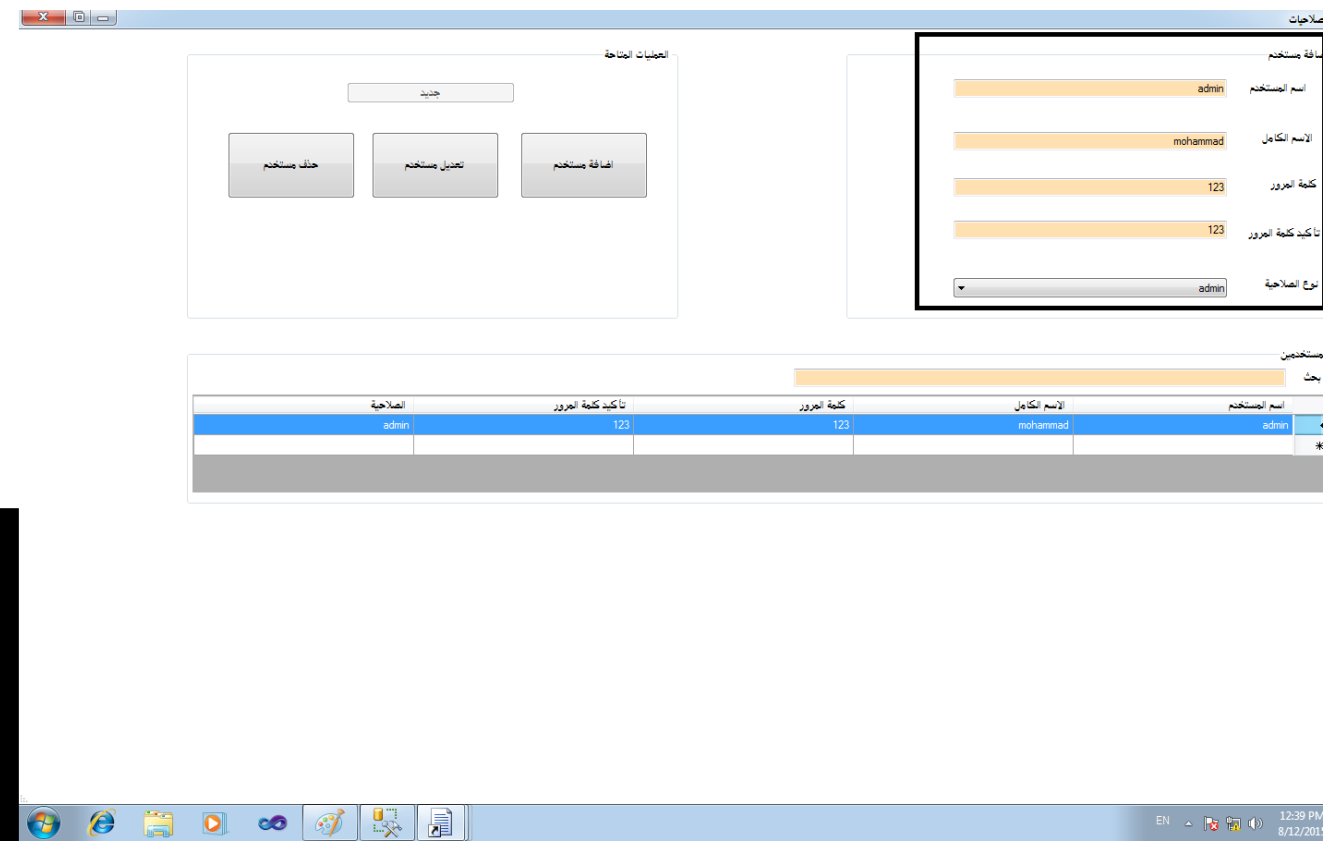

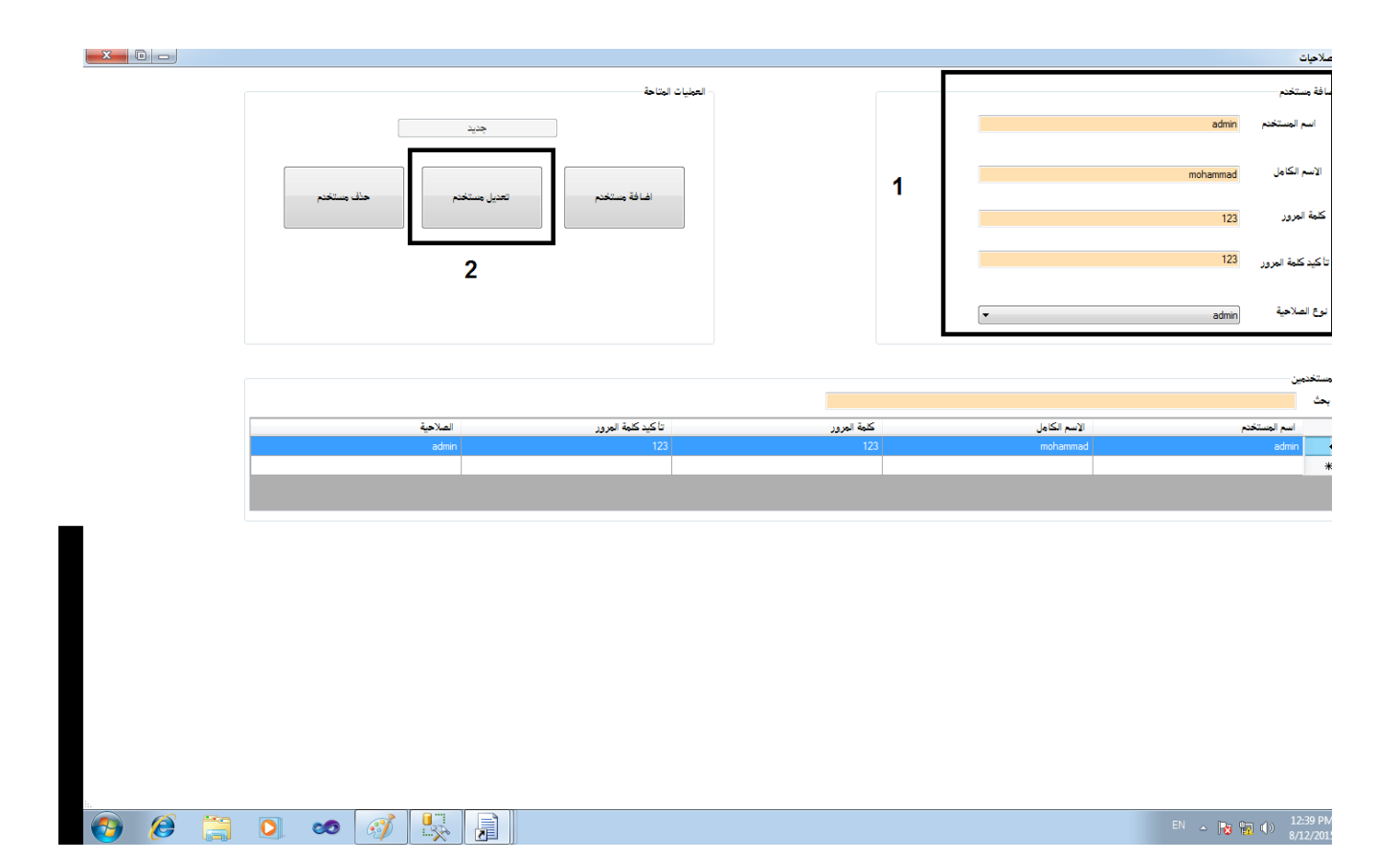

# تم بحمدلله من الانتهاء ل تنسوني بالدعاء لي بالخير في الدنيا والخره

سوف يتم تطوير البرنامج قريبا وسيبق مجانا للبد

في حال اقتراحات او مشاكل واجهتك في البرنامج يمكنك التواصل معي

[mohammad200610022@gmail.com](mailto:mohammad200610022@gmail.com)

# أو تويتر

#### **[https://twitter.com/ mawwad200610022](https://twitter.com/mawwad200610022)**

**أو linkedin**

https://sa.linkedin.com/in/mohammadawwad

وصلى لله وسلم وبارك علىٍ محمد وعلى اّله الطيبين وصحبه أجمعين